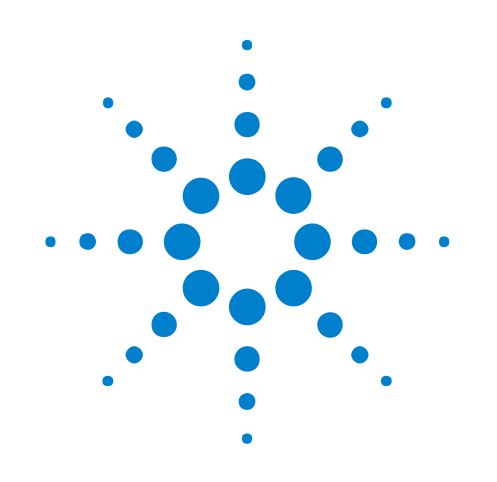

# **U4431 MIPI M-PHY Protocol Analyzer**

**User Guide**

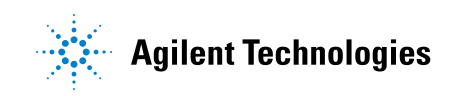

# **Notices**

© Agilent Technologies, Inc. 2014

No part of this manual may be reproduced in any form or by any means (including electronic storage and retrieval or translation into a foreign language) without prior agreement and written consent from Agilent Technologies, Inc. as governed by United States and international copyright laws.

### **Manual Part Number**

U4431-97002

#### **Edition**

March 2014

Available in electronic format only

Agilent Technologies, Inc. 1900 Garden of the Gods Road Colorado Springs, CO 80907 USA

### **Warranty**

**The material contained in this document is provided "as is," and is subject to being changed, without notice, in future editions. Further, to the maximum extent permitted by applicable law, Agilent disclaims all warranties, either express or implied, with regard to this manual and any information contained herein, including but not limited to the implied warranties of merchantability and fitness for a particular purpose. Agilent shall not be liable for errors or for incidental or consequential damages in connection with the furnishing, use, or performance of this document or of any information contained herein. Should Agilent and the user have a separate written agreement with warranty terms covering the material in this document that conflict with these terms, the warranty terms in the separate agreement shall control.**

### **Technology Licenses**

The hardware and/or software described in this document are furnished under a license and may be used or copied only in accordance with the terms of such license.

### **Restricted Rights Legend**

If software is for use in the performance of a U.S. Government prime contract or subcontract, Software is delivered and licensed as "Commercial computer software" as defined in DFAR 252.227-7014 (June 1995), or as a "commercial item" as defined in FAR 2.101(a) or as "Restricted computer software" as defined in FAR 52.227-19 (June 1987) or any equivalent agency regulation or contract clause. Use, duplication or disclosure of Software is

subject to Agilent Technologies' standard commercial license terms, and non-DOD Departments and Agencies of the U.S. Government will receive no greater than Restricted Rights as defined in FAR 52.227-19(c)(1-2) (June 1987). U.S. Government users will receive no greater than Limited Rights as defined in FAR 52.227-14 (June 1987) or DFAR 252.227-7015 (b)(2) (November 1995), as applicable in any technical data.

### **Safety Notices**

### **CAUTION**

A **CAUTION** notice denotes a hazard. It calls attention to an operating procedure, practice, or the like that, if not correctly performed or adhered to, could result in damage to the product or loss of important data. Do not proceed beyond a **CAUTION** notice until the indicated conditions are fully understood and met.

### **WARNING**

**A WARNING notice denotes a hazard. It calls attention to an operating procedure, practice, or the like that, if not correctly performed or adhered to, could result in personal injury or death. Do not proceed beyond a WARNING notice until the indicated conditions are fully understood and met.**

# **Contents**

### **[1 Introduction](#page-4-0)**

[Protocols Supported](#page-5-0) 6

[U4431A Features](#page-7-0) 8

[Related Documents](#page-8-0) 9

### **[2 Configuring U4431A Connection Settings](#page-10-0)**

### **[3 Switching M-PHY Protocols](#page-16-0)**

### **[4 Capturing M-PHY Data](#page-22-0)**

[Before you Start](#page-23-0) 24 [Supported Acquisition Probes](#page-24-0) 25 [Configuring Data Capture and Sync Settings](#page-25-0) 26 [Setting up Triggers](#page-33-0) 34 [Trigger - Overview](#page-33-1) 34 [Trigger Settings](#page-33-2) 34 [To Set up a Simple Trigger](#page-36-0) 37 [To Set up an Advanced Trigger](#page-37-0) 38 [Triggering Based on Packet Types](#page-39-0) 40

[Starting and Stopping the Data Capture](#page-44-0) 45

### **[5 Viewing and Analyzing Captured Data](#page-46-0)**

[Overview](#page-47-0) 48

[Viewing M-PHY Packet Data Using the Protocol Viewer Display](#page-49-0) 50 [Viewing Packet Data Specific to a Protocol](#page-51-0) 52 [Viewing Preempted Data](#page-52-0) 53 [Identifying HS and PWM Data Transmissions](#page-53-0) 54 [Viewing the Decoded Payload for a Packet](#page-54-0) 55 [Viewing the Byte-wise Transmission of M-PHY Data](#page-57-0) 58 [Viewing the Captured M-PHY Traffic Statistics](#page-59-0) 60 [Extracting Images from the Packet Data](#page-61-0) 62

[Viewing Packet and Raw Signal Data using the Waveform Viewer](#page-65-0) 66 [Understanding Waveform Viewer Display for M-PHY Data](#page-65-1) 66 [Viewing the Lane-wise Transmission of Raw Data](#page-68-0) 69 [Viewing Deskewed and Descrambled Data](#page-69-0) 70 [Tracking and Viewing Link States in Captured Data](#page-71-0) 72

[Viewing Time Synchronized Protocol Data in Display Windows](#page-72-0) 73

**U4431A MIPI M-PHY Protocol Analyzer User Guide**

# **Introduction**

**1**

<span id="page-4-0"></span>The U4431A MIPI M- PHY Analyzer module is an acquisition module that captures and decodes data as per MIPI M- PHY standards including UniPro, UFS, SSIC, and CSI- 3. Using this module, you can get insight into the M- PHY protocol stack.

It allows you to test and troubleshoot the data link, network, transport, and application layers of the M- PHY protocol stack.

You can use multiple U4431A modules in a chassis to test and debug multi- bus systems. You can also time- correlate M- PHY busses with MIPI D- PHY CSI- 2 and DSI- 1, PCIe, DDR and HDMI busses by using multiple Agilent AXIe based modules in a time- correlated setup.

For the display and analysis of the captured data, the U4431A module presents the data in a Protocol Viewer, Waveform Viewer, and a Listing Data View.

This module needs to be installed in an Agilent AXIe chassis (for example, the M9502A 2 slot chassis). When a controller PC is connected to the AXIe chassis via an external PCIe / USB interface and a cable, the Agilent Logic and Protocol Analyzer application (running on the controller PC) lets you configure, control, and use the U4431A module.

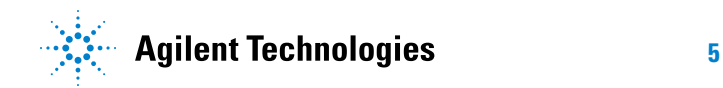

# <span id="page-5-0"></span>**Protocols Supported**

The U4431A module currently supports capture and decode for the following protocols:

- **•** M- PHY 2.0
- **•** Unified Protocol (UniPro) 1.41.00 and 1.6
- **•** Universal Flash Storage (UFS) v1.1
- **•** SSIC
- **•** CSI- 3

By default, the base protocol supported on the U4431A module is M- PHY. As and when needed, you can add other supported protocol capabilities to your U4431A module by purchasing and installing appropriate U4431A licenses. Refer to the U4431A module data sheet (part number 5991- 2544EN.pdf) available at [www.agilent.com/find/mphy\\_analyzer](www.agilent.com/find/mphy_analyzer) to know about various licensed options available for the module.

**NOTE** You can view which licenses are currently active/in use on your U4431A module and which licensed options are installed/available for use. For this, you can use the Agilent Notification Center  $\bigcirc$  icon. This icon is displayed as a green dot on the taskbar (lower, right-hand corner of your desktop) if the Agilent Logic and Protocol Analyzer GUI is installed. If the GUI is open and running, the Notification Center icon changes to **.** 

- **1** Right-click the Notification Center icon and select **Show Instrument Details** from the displayed menu.
- **2** In the **Instrument Details** dialog box, expand the Module: U4431A Protocol Analyzer node.
- **3** Note the currently active and available licensed options.

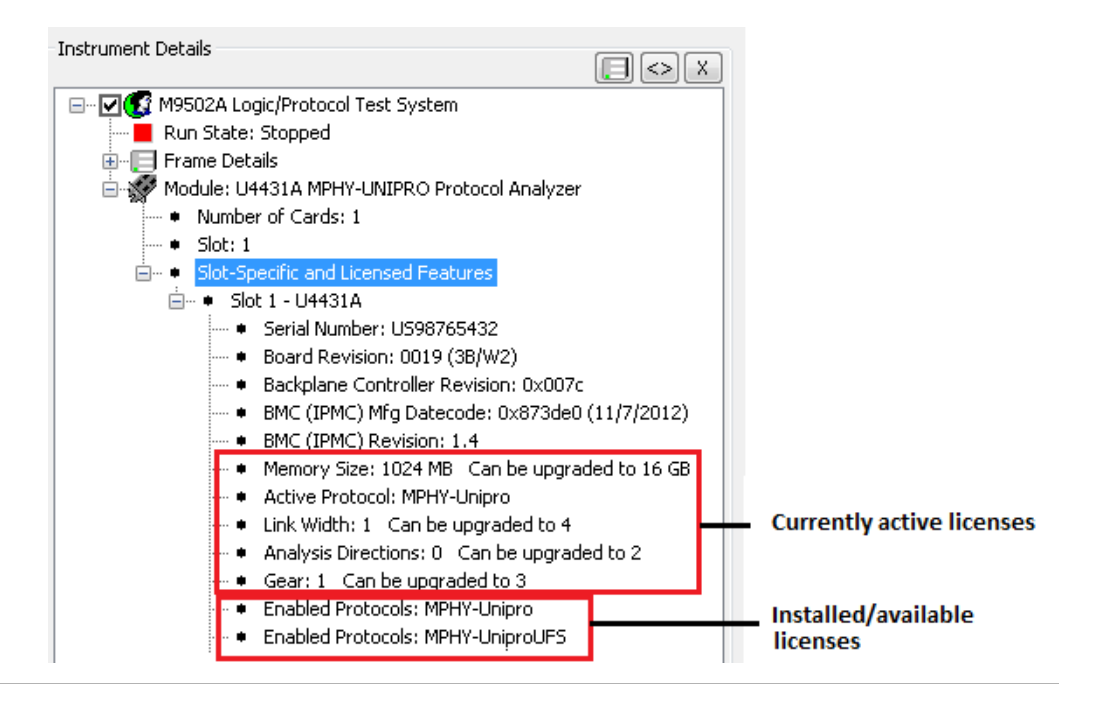

## <span id="page-7-0"></span>**U4431A Features**

A U4431A module:

- **•** Can acquire protocol level data as well as raw signal level data.
- **•** Provides upto 16 GB of memory that you can divide and allocate for capturing raw signal level and protocol level data.
- **•** Supports preempting of UniPro data.
- **•** Supports noise filtering for PWM gears.
- **•** Syncs up to the DUT's link configurations based on the settings that you define.
- **•** Can track DUT's link configurations automatically.
- **•** Supports descrambling of scrambled data for SSIC data acquisition.
- **•** Provides a number of viewers to view the acquired data.
- **•** Allows you to set the following attributes independently for the Transmit and Receive sublinks.
	- **•** Link width
		- x1, x2, x3 and x4 for UniPro/UFS/CSI-3
		- **•** x1, x2, and x4 for SSIC (Same link width is applicable for both sublinks in case of SSIC.)
	- **•** Burst mode PWM or HS Gear per sublink.
		- PWM Gear 1 to 7 and HS Gear 1, 2, and 3 for UniPro/UFS/CSI-3
		- **•** PWM Gear 1 and HS Gear 1, 2, and 3 for SSIC
- **•** Sublink based enabling and disabling of raw signal level and protocol level (UniPro, CSI- 3, SSIC, and UFS) data capture.
- **•** Sublink based division and allocation of memory between raw and protocol level data acquisition.
- **•** Allows you to set the following attributes at the link level (applicable for both sublinks of the link).
	- **•** Data rate series applicable for the link in the High Speed (HS- Mode).
	- **•** Link Synchronization
	- **•** HS Gear profile (only for SSIC). Same HS Gear is used for both sublinks in case of bidirectional link configuration.
	- **•** Link width profile (only for SSIC). Same link width is used for both sublinks in case of bidirectional link configuration.
	- **•** PWM Filtering (for UniPro)

### <span id="page-8-0"></span>**Related Documents**

Besides using this U4431A User Guide, you can also access the following documents that provide related information about the U4431A module.

- **MIPI M- PHY Protocol Analyzer Hardware and Probing Guide** [This](www.agilent.com/find/mphy_analyzer)  [guide provides information on the acquisition probing options available](www.agilent.com/find/mphy_analyzer)  for use with the U4431A module. This guide is available on [w](www.agilent.com/find/mphy_analyzer)ww.agilent.com/find/mphy\_analyzer and is also installed with the Logic and Protocol Analyzer software at *<logic Analyzer Install location>\help\pdfs*. It describes how to make probing connections from the DUT to the Agilent U4431A module for various probing situations.
- **AXIe Based Logic Analysis and Protocol Test Modules Installation Guide** [- This guide provides information on the Agilent AXIe chassis,](www.agilent.com/find/mphy_analyzer)  [the U4431A module, how to set up the chassis, module, and host](www.agilent.com/find/mphy_analyzer)  computer and how to obtain and install the associated software components. This guide is available on [w](www.agilent.com/find/mphy_analyzer)ww.agilent.com/find/mphy\_analyzer and is also installed with the Logic and Protocol Analyzer software at *<logic Analyzer Install location>\help\pdfs*.
- **MIPI M- PHY Protocol Analyzer and Exerciser Online Help**  This online help describes how to configure and use the U4431A module to capture M- PHY data. This online help is integrated with the Logic and Protocol Analyzer software and is accessible from its Help menu.
- **Context- sensitive help** A context- sensitive HTML help page is available with each window and dialog box of the U4431A module on clicking the Help button displayed within the GUI element.

### **1 Introduction**

**U4431A MIPI M-PHY Analyzer User Guide**

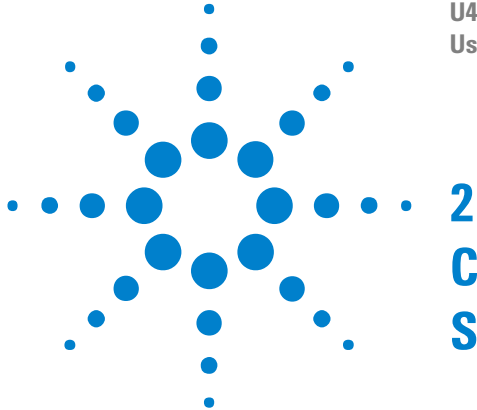

# **Configuring U4431A Connection Settings**

<span id="page-10-0"></span>By default, you can set up a single direction (Tx or Rx) link between the U4431A module and DUT for data capture. If you have the Bidirectional (Tx and Rx) license installed, you can set up a dual- simplex link for capturing Tx as well as Rx data. The module allows you to use one or more unidirectional lanes for each direction. You can choose different number of lanes and lane properties for each direction except in case of an SSIC setup in which same link width is used for both sublinks.

You set up this link by configuring the module's connection setup in the Agilent Logic and Protocol Analyzer application after completing the hardware setup for the U4431A module in the AXIe chassis and connecting it to the DUT using appropriate probing hardware. You use the **Connection Setup** tab of the U4431A module's **Setup** dialog to configure its connection setup.

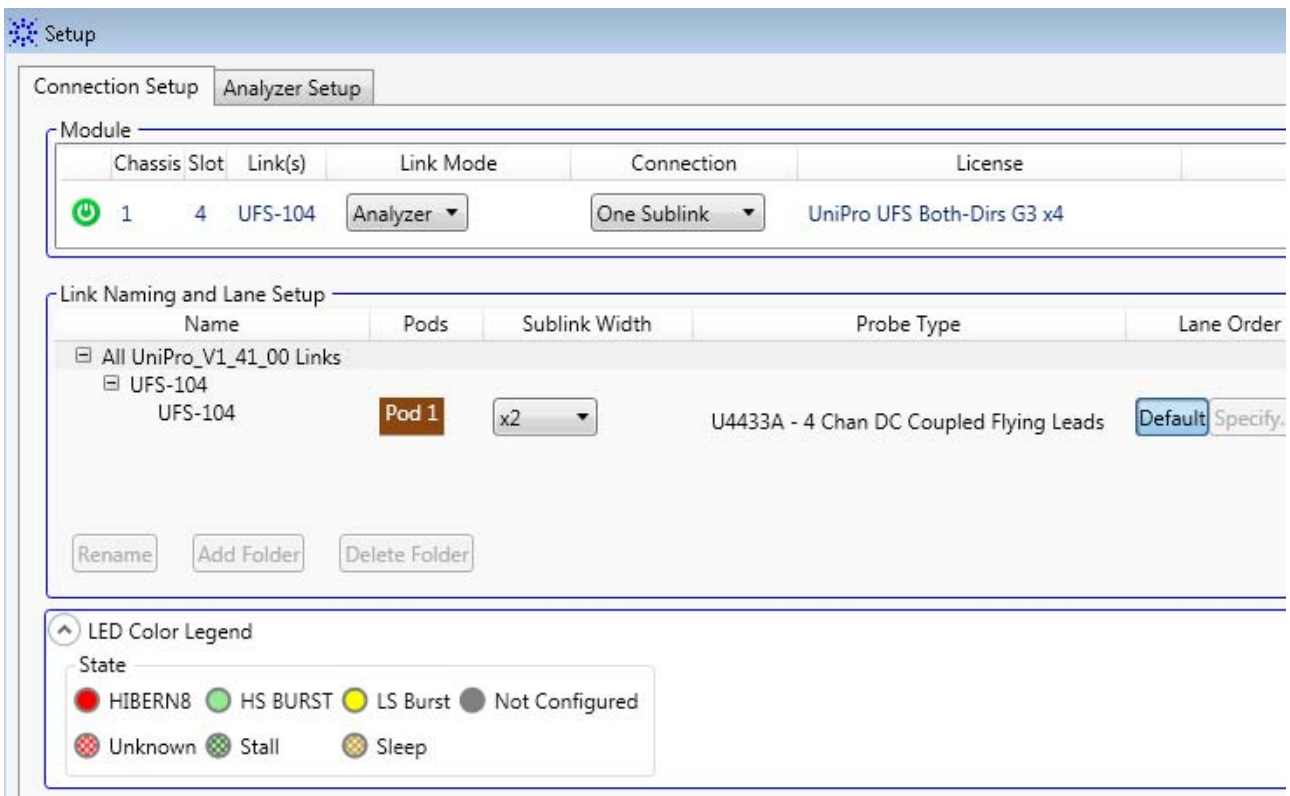

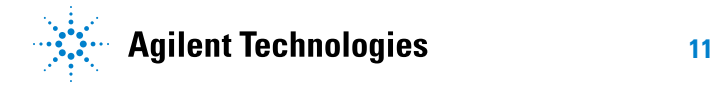

The connection setup details that you specify in this tab tells the Logic and Protocol Analyzer software how the U4431A module is connected to the DUT for data capture.

### **To configure U4431A connection setup**

**1** In the Logic and Protocol Analyzer GUI, access the Setup dialog box of the U4431A module by clicking **Setup** > **Setup** from the GUI's menubar.

The **Connection Setup** tab is displayed in the Setup dialog box.

**2** Configure connection settings in this tab. The tab has the following fields.

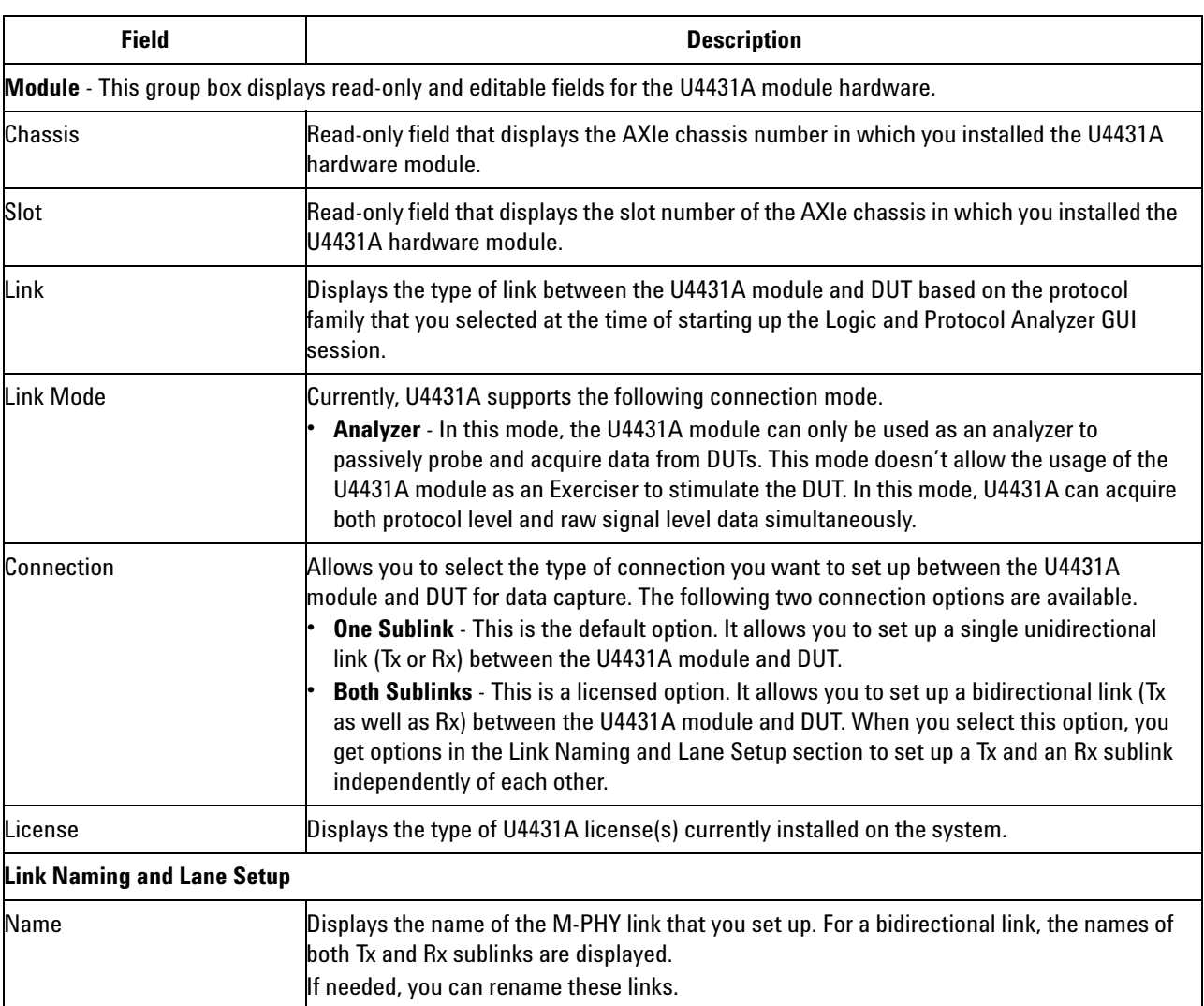

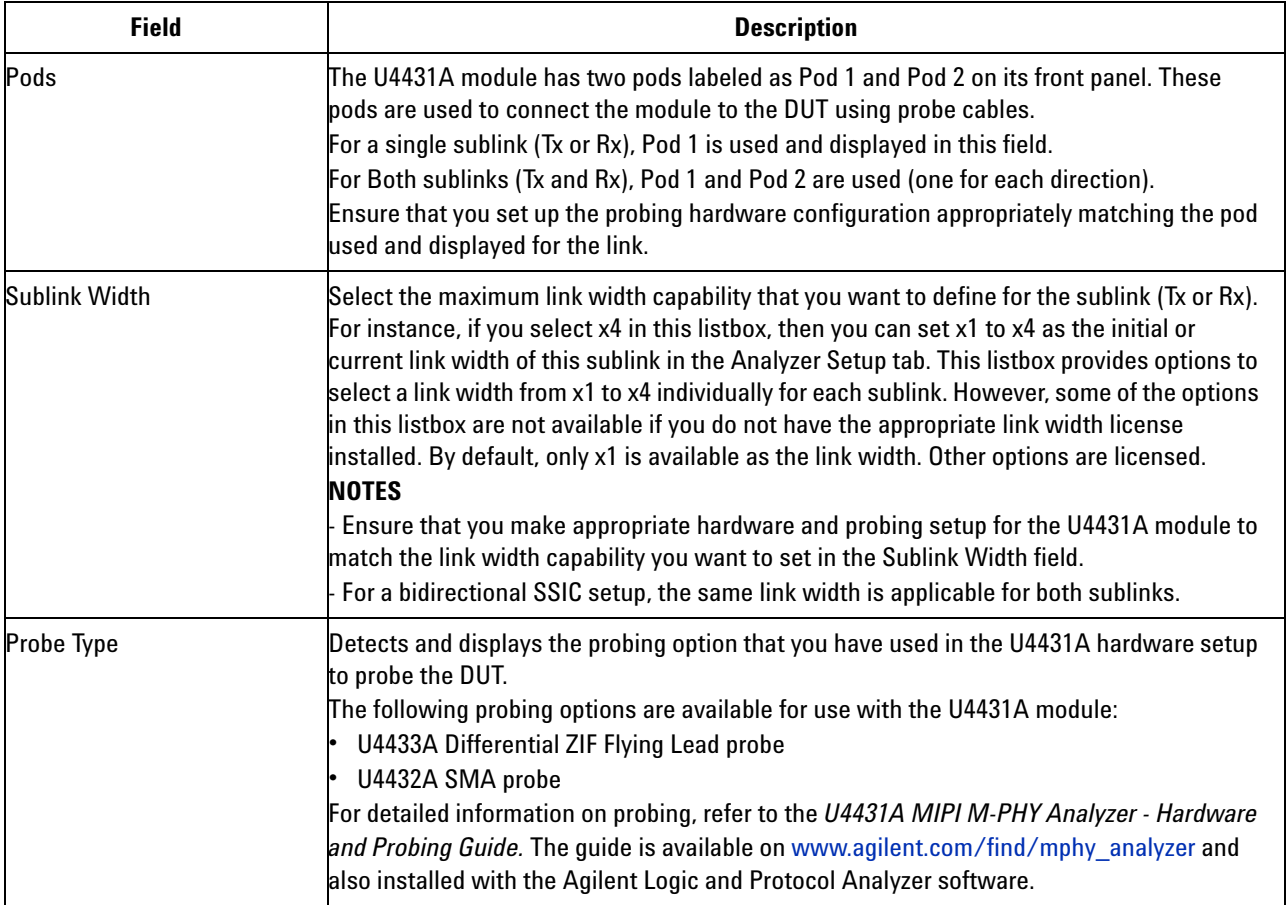

# **2 Configuring U4431A Connection Settings**

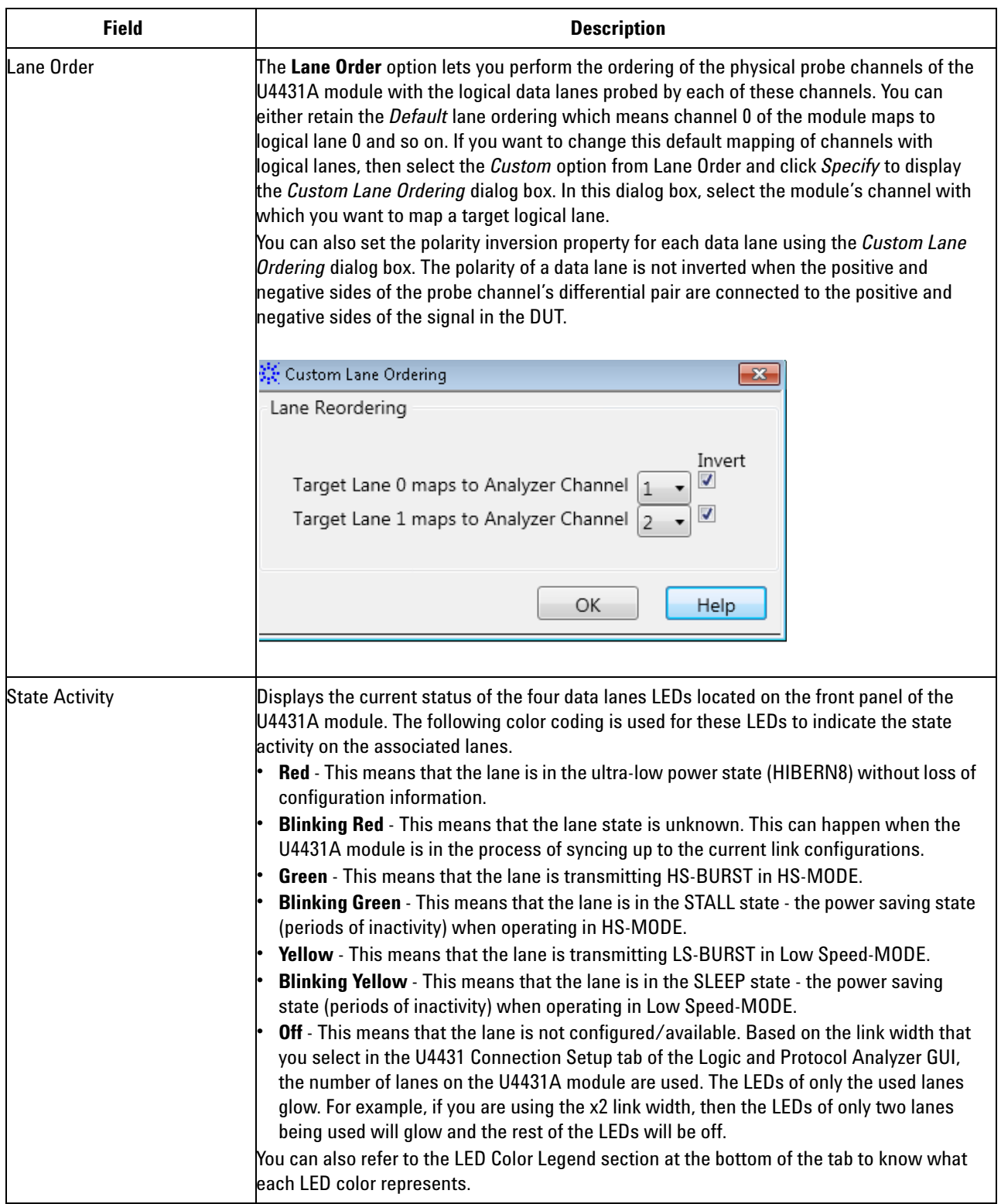

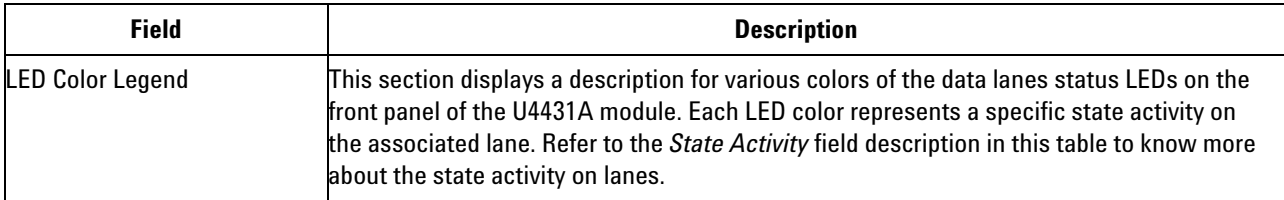

# **2 Configuring U4431A Connection Settings**

**U4431A MIPI M-PHY Analyzer User Guide**

**3**

# **Switching M-PHY Protocols**

<span id="page-16-0"></span>If you have a single (Unipro, Unipro+UFS, Unipro+CSI- 3, or SSIC) protocol license for the U4431A module, then by default, the Logic and Protocol Analyzer GUI is started using that licensed protocol option when you launch this GUI.

If you have purchased multiple protocol licenses for the U4431A module, then the Logic and Protocol Analyzer GUI is started using the currently selected protocol option. In situations when multiple protocol licenses are available, you can choose the protocol license option with which you want to launch the Logic and Protocol Analyzer GUI. This feature allows you to switch among the Unipro, Unipro+UFS, Unipro+CSI- 3, and SSIC analysis when using the U4431A module with these multiple protocol license options.

You use the **U4421A- U4431A- Protocol- Selector.bat** script to select Unipro, Unipro+UFS, Unipro+CSI- 3, or SSIC protocol when accessing the Logic and Protocol Analyzer GUI.

**NOTE** The U4421A-U4431A-Protocol-Selector.bat script puts any active Logic and Protocol Analyzer GUI sessions to the offline mode during protocol change. Therefore, you must stop any ongoing analysis work and save your captured data/configurations before you start using this script.

### **To select M- Phy protocols (Unipro, UFS, CSI- 3, or SSIC)**

**1** Double- click the **U4421A- U4431A- Protocol- Selector.bat** script to launch it. The script is installed at the following location when you install the Agilent Logic and Protocol Analyzer software (version 5.80.0000 or later).

*C:\Program Files (x86)\Agilent Technologies\Logic Analyzer\Contributed Files* (for 64 bit OS installs)

or

*C:\Program Files\Agilent Technologies\Logic Analyzer\Contributed Files* (for 32 bit OS installs)

**2** The script starts running in the Command window with warning messages displayed. Press any key to continue.

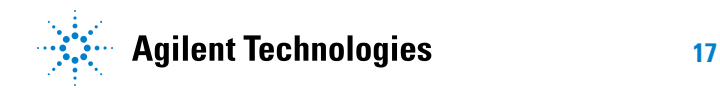

### **3 Switching M-PHY Protocols**

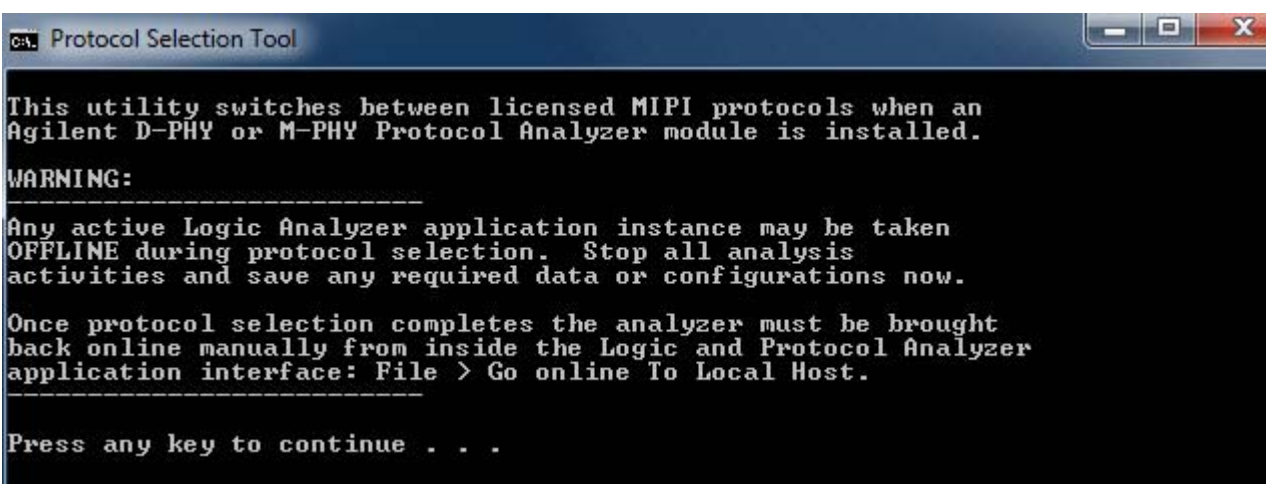

**3** Specify the slot number in which you installed the U4431A module for which you want to select the protocol. Press <Enter>.

**Long Co DET** Protocol Selection Tool This utility switches between licensed MIPI protocols when an Agilent D-PHY or M-PHY Protocol Analyzer module is installed. WARNING: Any active Logic Analyzer application instance may be taken<br>OFFLINE during protocol selection. Stop all analysis<br>activities and save any required data or configurations now. Once protocol selection completes the analyzer must be brought<br>back online manually from inside the Logic and Protocol Analyzer<br>application interface: File > Go online To Local Host. Press any key to continue . . . NOTE: Only protocols that are currently licensed for the module in the selected slot can be successfully enabled. Enter Slot number of the Protocol Analyzer module [1-5]:

**NOTE** If an invalid slot is used or an input other than the number 1 to 5 is entered (for example- any string), the script will run as usual, but the background operation that the script performs will not succeed. The script will crash in case a string with a space is entered.

**4** Specify the MIPI protocol that you want to select for the module. Specify M- phy Unipro to select the Unipro protocol, M- phy Unipro UFS to select the Unipro+UFS protocol, M-phy Unipro CSI-3 to select the Unipro+CSI- 3 protocol, and M- phy SSIC to select the SSIC protocol. Press <Enter>.

![](_page_18_Picture_2.jpeg)

**NOTE** UFS and CSI-3 protocol licenses are available in combination with the Unipro license.

![](_page_18_Picture_56.jpeg)

**NOTE** The CSI and DSI options are available for the U4421A MIPI D-PHY module and these options will be ignored for the U4431A module.

### **5** The **User Account Control** dialog box is displayed. Click **Yes** to proceed.

![](_page_19_Picture_1.jpeg)

The script runs to perform the protocol change as per your selections. The protocol change is successfully completed if you have specified the correct slot number for the U4431A module and appropriate license is available for the selected protocol.

If an invalid option is entered (other than the number 1 to 7), the script fails to execute and keeps on prompting until a valid choice is made.

![](_page_19_Picture_64.jpeg)

**6** When the protocol change completes, you need to bring any open offline sessions of the Logic and Protocol Analyzer GUI to the Online mode by clicking **File > Go online to Local Host** option in the GUI's menubar. If there are no existing open sessions of the GUI, launch the GUI in the Online mode.

The Logic and Protocol Analyzer GUI should now launch with the selected protocol.

### **To verify if protocol change is successful**

- **•** Using the agNotificationCenter icon
	- **1** Double- click the **agNotificationCenter** icon displayed in Window's taskbar.
	- **2** In the **Instrument Details** dialog box, expand the U4421A module option for which you changed the protocol.

The protocol currently selected for the module is displayed.

![](_page_20_Picture_100.jpeg)

- **•** Using the Logic and Protocol Analyzer GUI
	- **1** Launch the Logic and Protocol Analyzer GUI in the Online mode.
	- **2** Click **Setup > Setup** from the GUI's menubar to access the **Setup** dialog box of the U4431A module for which you changed the protocol.
	- **3** In the **Connection Setup** tab, the currently selected protocol (Unipro, UFS, CSI-3, or SSIC) for the module is displayed.

### **3 Switching M-PHY Protocols**

![](_page_21_Picture_11.jpeg)

![](_page_22_Figure_0.jpeg)

**U4431A MIPI M-PHY Analyzer User Guide User Guide**

**4**

# <span id="page-22-0"></span>**Capturing M-PHY Data**

[Before you Start](#page-23-0) 24 [Supported Acquisition Probes](#page-24-0) 25 [Configuring Data Capture and Sync Settings](#page-25-0) 26 [Setting up Triggers](#page-33-0) 34 [Starting and Stopping the Data Capture](#page-44-0) 45

This chapter provides information on how to configure the U4431A module as an analyzer to capture M- PHY data.

![](_page_22_Picture_5.jpeg)

### **4 Capturing M-PHY Data**

# <span id="page-23-0"></span>**Before you Start**

Before you start capturing data, ensure that the following tasks are performed.

- **•** You have connected the U4431A module to the DUT using the appropriate acquisition probe in the required configurations.
- **•** You have installed the Agilent Logic and Protocol Analyzer GUI, version 5.80.0000 or higher.
- **•** You have configured the U4431A module's connection setup in the Agilent Logic and Protocol Analyzer GUI.
- **•** You have specified the sync related settings in the Analyzer Setup tab. The U4431A module uses these settings to sync up to the DUT's link configurations before data capture.

# <span id="page-24-0"></span>**Supported Acquisition Probes**

The following acquisition probes are supported for the U4431A module.

- **U4433A Differential ZIF Flying Lead prob**e Can probe individual signals from multiple randomly located points on the target system.
- **U4432A SMA probe** Provides coaxial SMA connections for each of the lines of the M- PHY bus.

For detailed probing information and how to make connections with the U4431A module and DUT, refer to the *U4431A MIPI M- PHY Analyzer Hardware and Probing Guide.* The guide is available on [www.agilent.com/find/mphy\\_analyzer](www.agilent.com/find/dphy_analyzer) and also installed with the Agilent Logic and Protocol Analyzer software.

# <span id="page-25-0"></span>**Configuring Data Capture and Sync Settings**

You can configure the data capture settings at the link and sublink(s) levels using the **Analyzer Setup** tab in the **Setup** dialog box of the Logic And Protocol Analyzer GUI.

The U4431A module performs the sync process before it starts data capture to sync up to the DUT's link configurations such as link width, burst mode, link speed, and HS rate series. To enable the U4431A module to perform this sync process, you define link/sublink settings that the module should use during this sync process and also instruct the U4431A module on how it should perform this sync process. You use the **Analyzer Setup** tab to define these settings.

**NOTE** The U4431A module does not start capturing data until it completes the sync process.

The following screen displays the capture settings fields available for a bidirectional UniPro/UFS setup.

![](_page_26_Picture_27.jpeg)

The **Analyzer Setup** tab has the following fields that you can modify to configure the capture and sync related settings.

Some fields are license- specific and are displayed only when an appropriate U4431A license is installed.

.

![](_page_27_Picture_177.jpeg)

![](_page_28_Picture_182.jpeg)

![](_page_29_Picture_152.jpeg)

![](_page_30_Picture_199.jpeg)

![](_page_31_Picture_181.jpeg)

![](_page_32_Picture_181.jpeg)

After you have configured the capture settings, save the settings in a Logic Analyzer configuration (.ala) file. To do this, click **File** > **Save**, select a location and name for the configuration file, select **Standard Configuration (.ala)** from the Save as type listbox and then click **Save**.

# <span id="page-33-1"></span><span id="page-33-0"></span>**Setting up Triggers**

### **Trigger - Overview**

You can trigger the U4431A module to start storing the captured data in its memory when the specified trigger condition is met.

Using triggers, you can isolate events of interest in traffic. You can use triggers to detect errors at each layer of the protocol. You can set triggers for:

- **•** Specific UniPro/UFS/SSIC/CSI- 3 packet types (based on the protocol license(s) you have installed)
- **•** Physical layer triggers Currently Crc, disparity, and symbol errors are supported.
- **•** Occurrence counter
- **•** Global counter
- **•** Timer

You can set a *Simple* or an *Advanced* trigger.

- **Simple trigger** A simple trigger allows you to quickly set up a trigger without getting involved into setting up multi- level sequenced steps for the trigger. In this type of trigger, you can include one or more trigger events whose occurrence causes the module to trigger the storage of the captured data.
- **Advanced trigger** An advanced trigger allows you to set up a complex multi- level sequenced trigger. In an advanced trigger, you can include multiple steps. In each step, you can define one or more trigger events and the action that should be performed with the occurrence of that event.

### <span id="page-33-2"></span>**Trigger Settings**

Based on the type of trigger (Simple or Advanced) that you are setting up, a trigger setup may be comprised of a trigger position, type, mode, store qualification, condition(s), and action. All these components of a trigger are set up using the fields displayed in the *Trigger* dialog box.

You access the Trigger Dialog box by selecting **Setup>Trigger...**. from the *Agilent Logic and Protocol Analyzer* GUI's menubar.

The following table has descriptions of all the fields available in this dialog box for setting up a simple or an advanced trigger. (See [Triggering Based](#page-39-0)  [on Packet Types,](#page-39-0) [To Set up a Simple Trigger](#page-36-0), and [To Set up an Advanced](#page-37-0)  [Trigger](#page-37-0) for more information.)

![](_page_34_Picture_169.jpeg)

![](_page_35_Picture_164.jpeg)
### **To Set up a Simple Trigger**

**1** In the *Agilent Logic and Protocol Analyzer* GUI's Overview window, click the M- PHY module and select **Setup>Trigger...**. from the drop- down menu. Alternatively, click the  $\overline{fris}$  icon displayed for the M-PHY module.

The **Trigger** dialog box is displayed.

- **2** From the **Applies to** listbox, select the MIPI M- PHY link(s) to which you want to apply the trigger settings.
- **3** If required, use the **Trigger Position** slider to change the default trigger position (50%) for the allocation of pre and post trigger memory.
- **4** Select the **Simple Trigger** radio button. All simple trigger related fields are then displayed.
- **5** Select the **Trigger Mode**. On selecting the **Trigger on Packets or Ordered Sets** radio button, the **Select the Trigger(s) to use** section is displayed in which you can add trigger events. For the **Trigger when Stop button is pressed**  option, trigger events are not applicable. Therefore, you cannot add any trigger events on selecting this option.
- **6** Drag and drop the desired trigger event(s) from the event list in the left pane to the **Trigger on any of these events** section on the right.
- **7** To change an added trigger event's properties, click that event's underlined name in the **Trigger on any of these events** section.
- **8** To delete an added trigger event from the **Trigger on any of these events** section, click the "X" to the left of the event name.
- **9** From the event list in the left pane, drag the required events that you want to exclude and drop these in the **While ignoring any of these events** section.
- **10** Click **Apply**.
- **11** To save the currently configured trigger setup in a Trigger Setup (.trg) file, click the **Favorite Triggers** button and then select the **Save** option from the displayed drop- down menu.
- **12** Click **OK**.

### **Trigger Example**

The following trigger setup aims at triggering the U4431A module on the transmission of *any UniPro/UFS* packet with Crc, symbol, or disparity error.

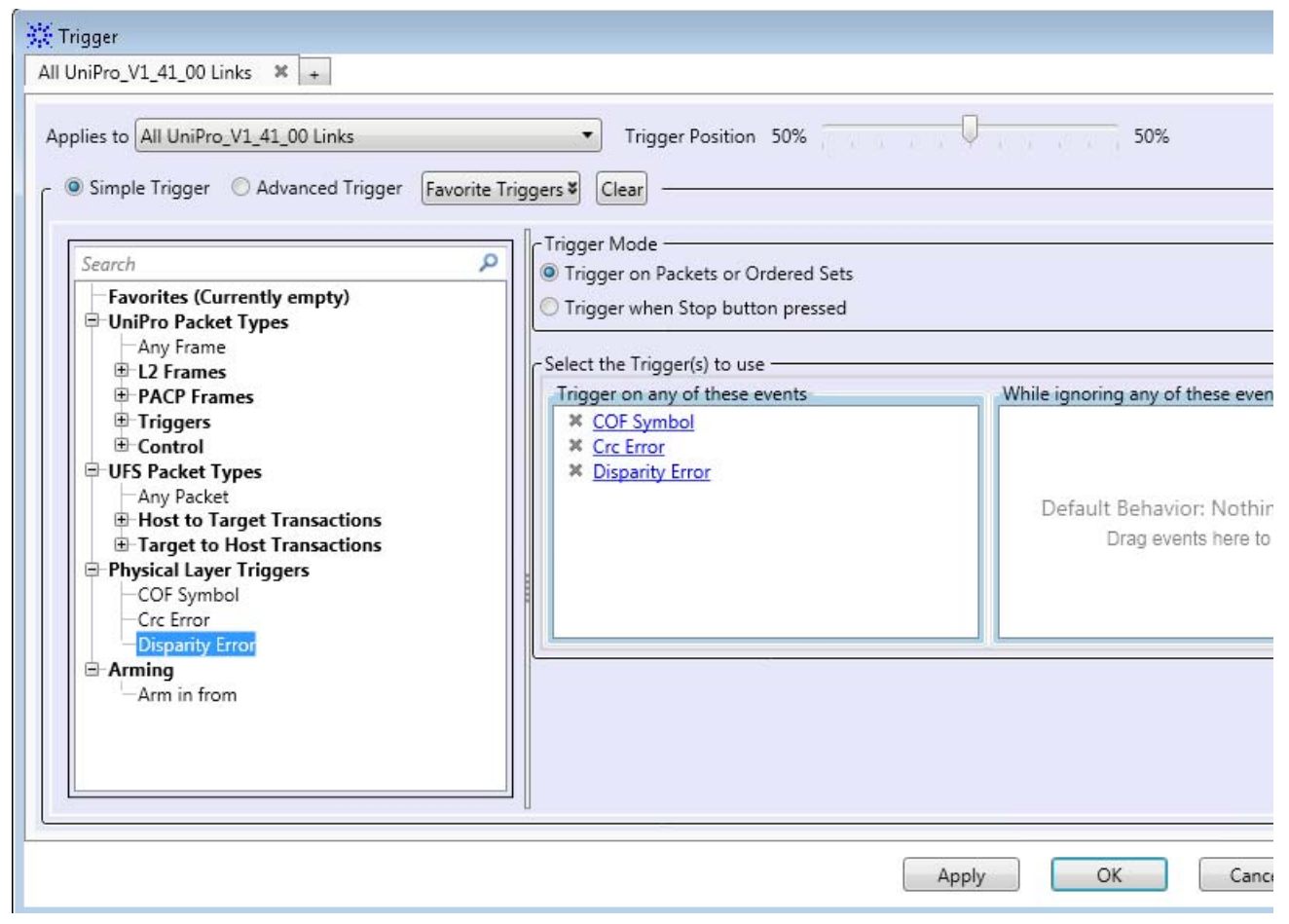

# **To Set up an Advanced Trigger**

**1** In the *Agilent Logic and Protocol Analyzer* GUI's Overview window, click the M- PHY module and select **Setup>Trigger...**. from the drop- down menu. Alternatively, click the  $\|\mathbf{F}\|$  icon displayed for the M-PHY module.

The **Trigger** dialog box is displayed.

- **2** From the **Applies to** listbox, select the MIPI M- PHY link(s) to which you want to apply the trigger settings.
- **3** If required, use the **Trigger Position** slider to change the default trigger position (50%) for the allocation of pre and post trigger memory.
- **4** Select the **Advanced Trigger** radio button. All advanced trigger related fields are then displayed.
- **5** As per your specific requirements:
	- **a** Edit the default step (Step 1) to select the trigger condition and action in the "If- Then" clause.
	- **b** Add more "If- Then" clauses to a step by clicking the If/Else If button in the step.
	- **c** Add more than one And/Or condition to an "If" clause of a step by clicking the  $\boxed{\phantom{s}}$  button for events. You can also negate a condition by selecting the "Insert Not at beginning of row" option from the  $\mathbf{F}$ drop- down menu.
	- **d** Add more than one action to "Then" clause of a step by clicking the **button for actions.**
	- **e** Add more steps before or after a step by clicking a Step button.
- **6** Click **Apply**.
- **7** To save the currently configured trigger setup in a Trigger Setup (.trg) file, click the **Favorite Triggers** button and then select the **Save** option from the displayed drop- down menu.
- **8** Click **OK**.

#### **Trigger Example**

The following trigger setup aims at triggering the U4431A module on the transmission of a preempted AFC0 UniPro packet at HS Gear 1 speed.

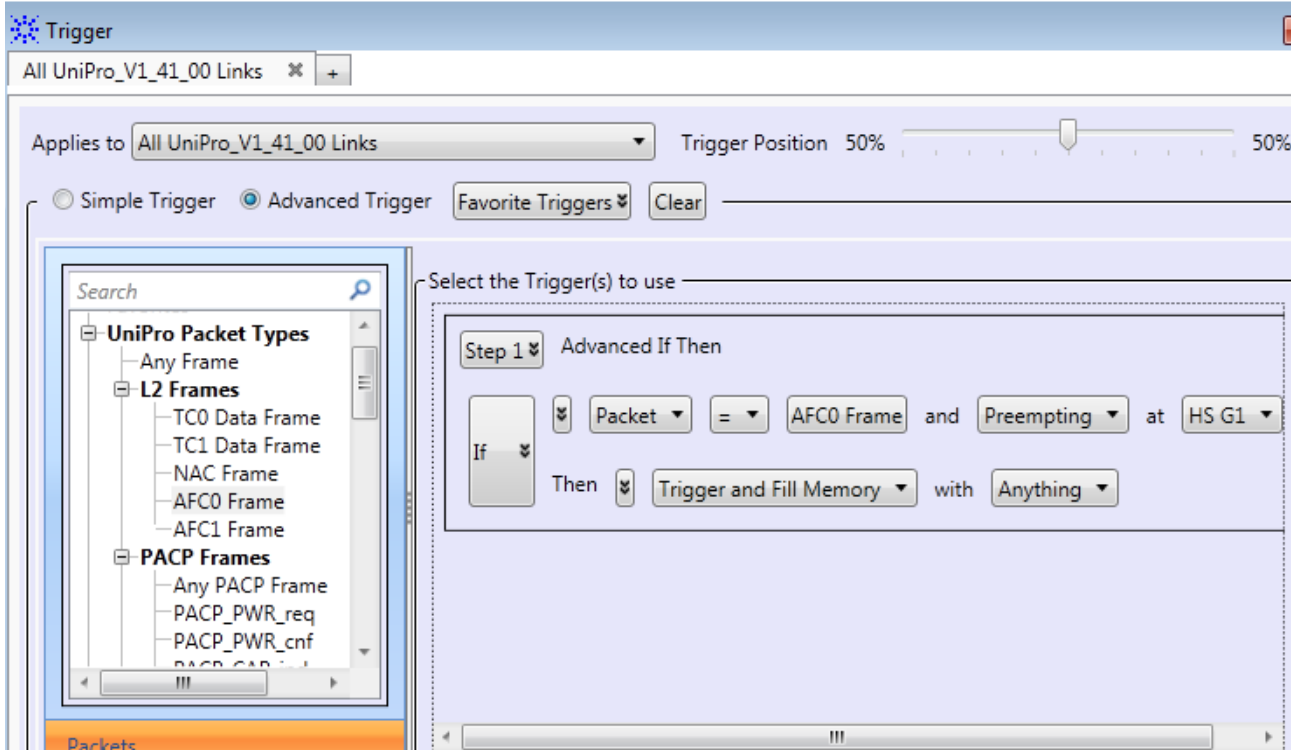

# **Triggering Based on Packet Types**

You can configure the U4431A module to trigger on any or specific packet types. The packet types displayed in the simple and advanced trigger dialogs depend on the license(s) that you have installed. For instance, if you have the SSIC license installed, the SSIC- specific packet types are displayed. In case you have the UniPro and UFS license installed, the packet types for both UniPro as well as UFS are displayed.

#### **In a simple trigger**

**To trigger on "any packet" of the applicable protocol**

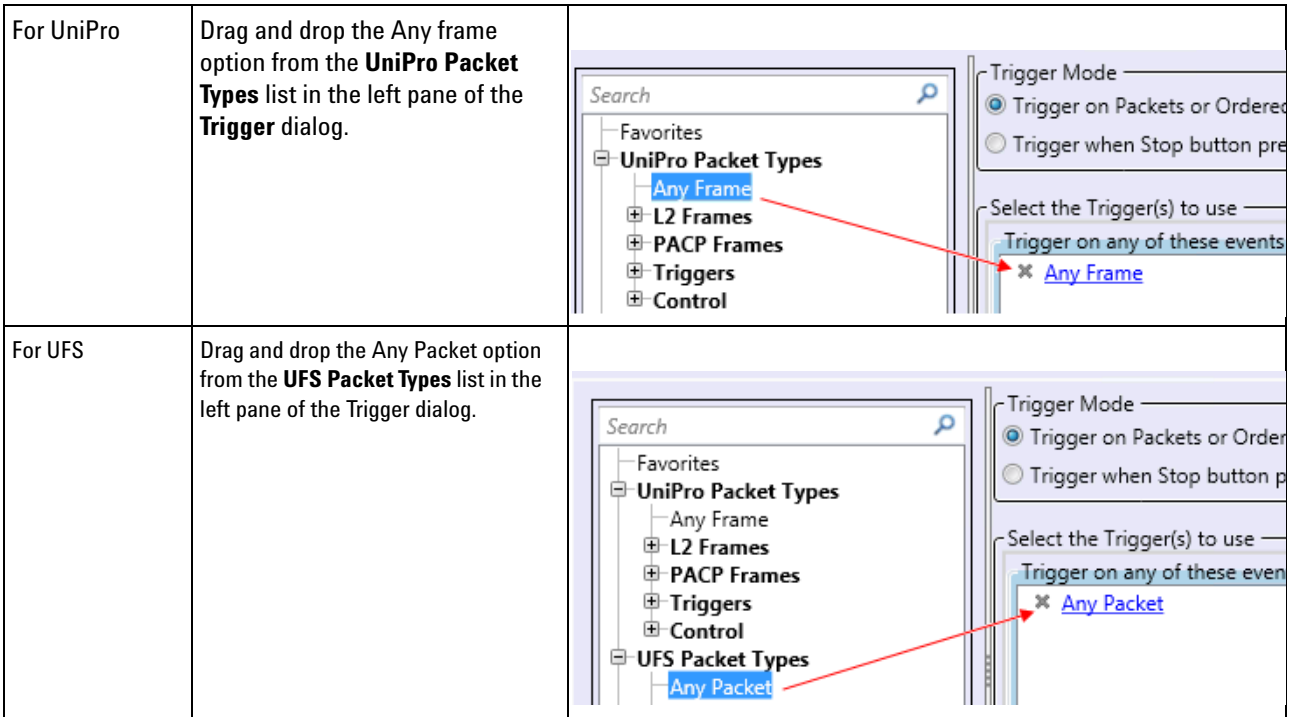

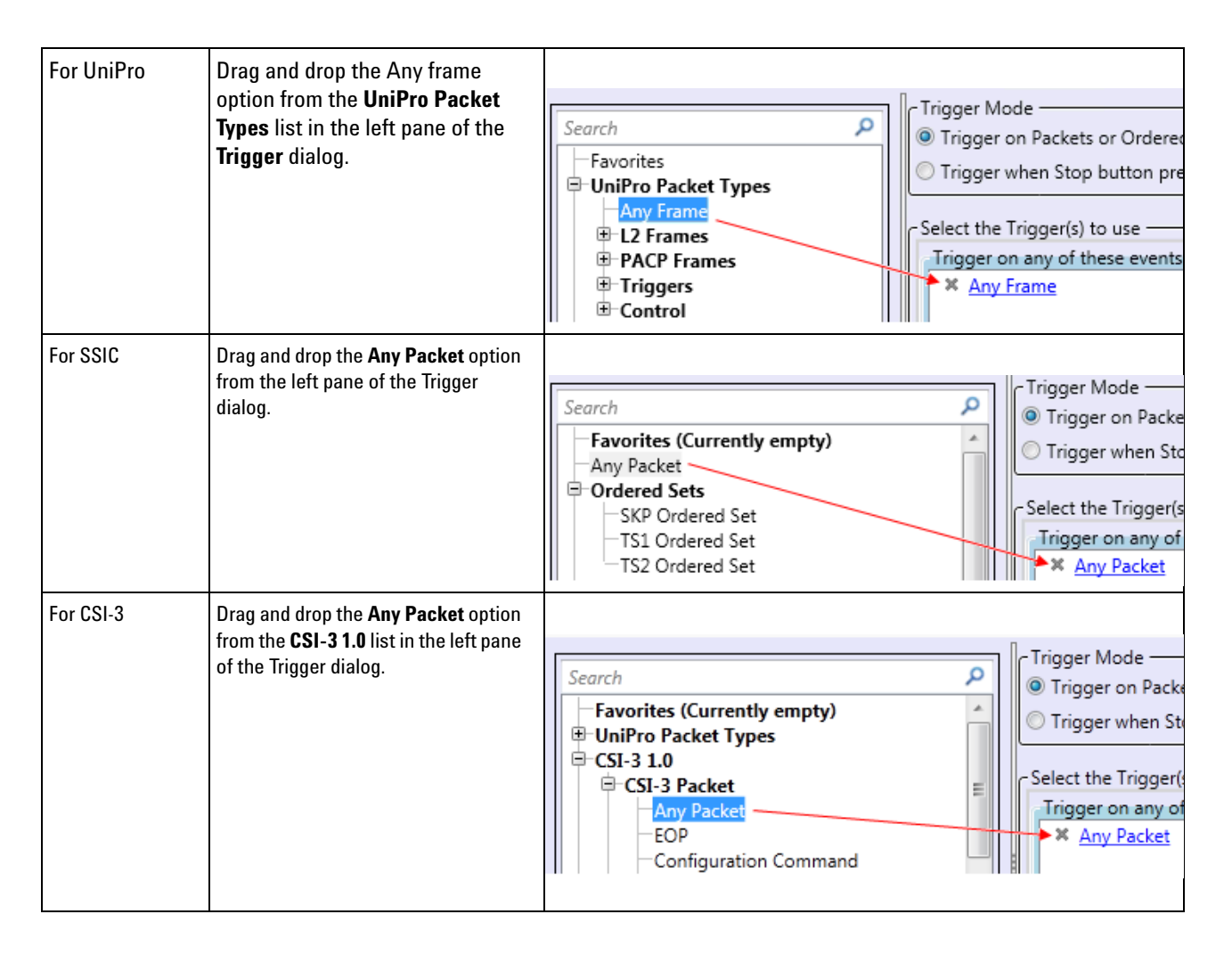

#### **To trigger on specific packet(s) of the applicable protocol**

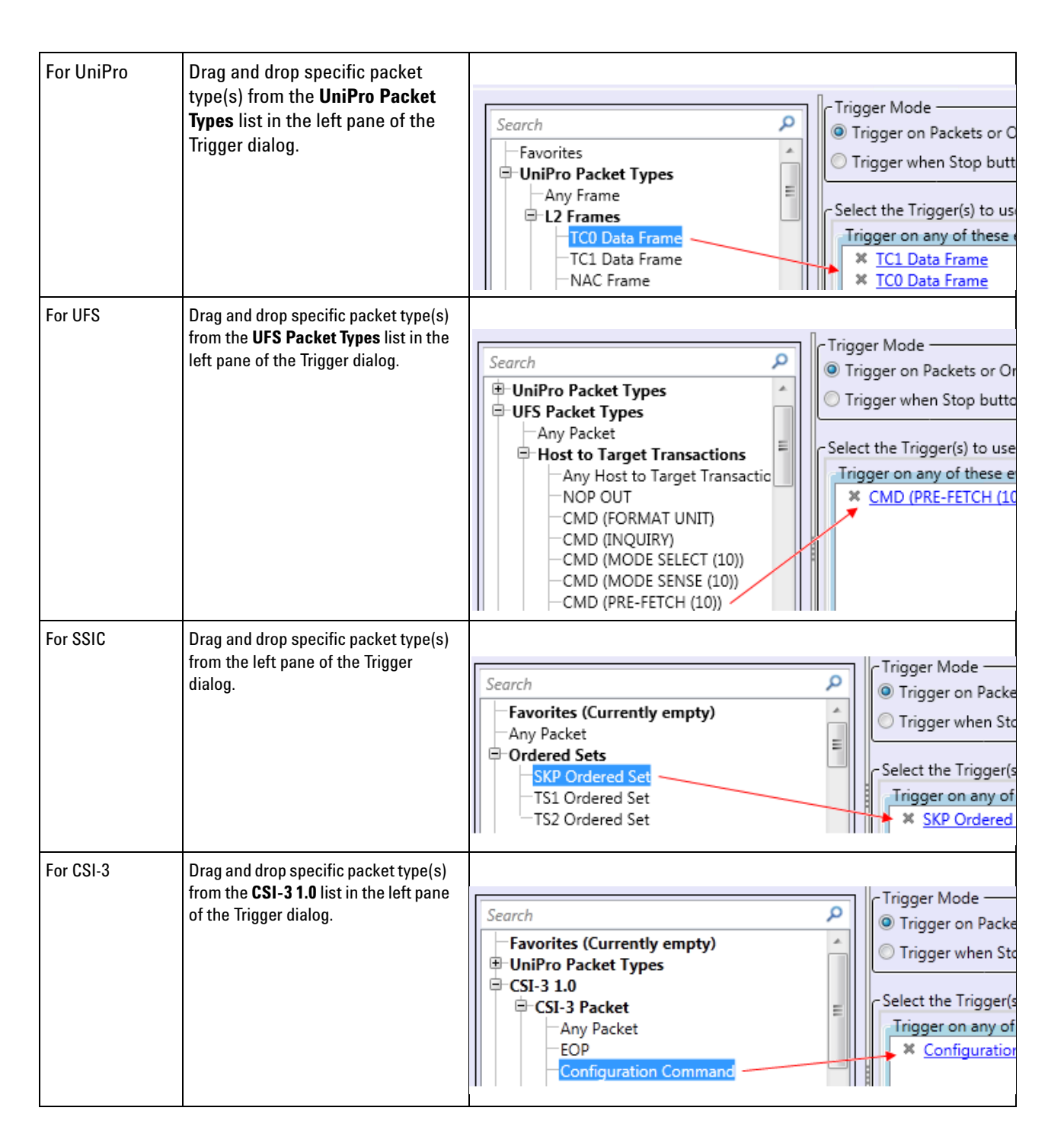

#### **In an advanced trigger**

If you have the UniPro and UFS license, by default, a step added in an advanced trigger has the Any Frame option selected as the packet type. Any Frame, in this case represents any UniPro frame.

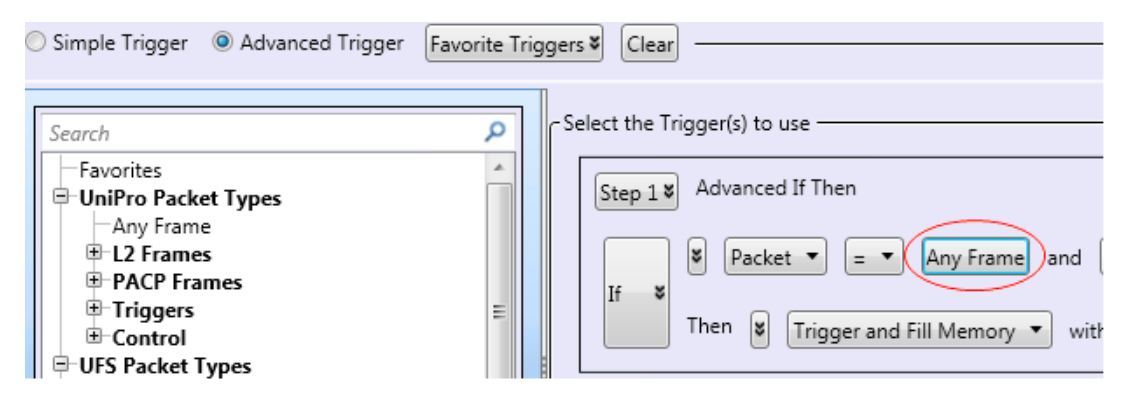

In an advanced trigger step, if you want to configure a trigger on a specific UniPro frame or a specific UFS packet, simply drag and drop that frame/packet from the **UniPro Packet Types**/ **UFS Packet Types** lists in the left to the **Any Frame** option in the step.

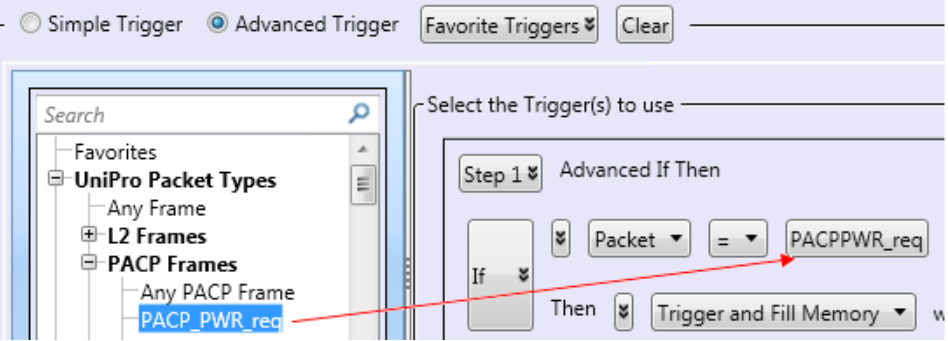

For SSIC, by default, a step added in an advanced trigger has **Any packet** selected as the packet type. Any packet, in this case represents any SSIC packet. If you want to trigger on a specific SSIC packet, you can drag and drop any SSIC packet from the left to the **Any Packet** option in the step.

If you have the UniPro/CSI- 3 license, by default, a step added in an advanced trigger has **Any frame** selected as the packet type. Any Frame in this case represents any UniPro frame. If you want to trigger on a specific UniPro frame or a specific CSI-3 packet, simply drag and drop that frame/packet from the **UniPro Packet Types**/ **CSI-3** lists in the left to the Any Frame option in the step.

#### **4 Capturing M-PHY Data**

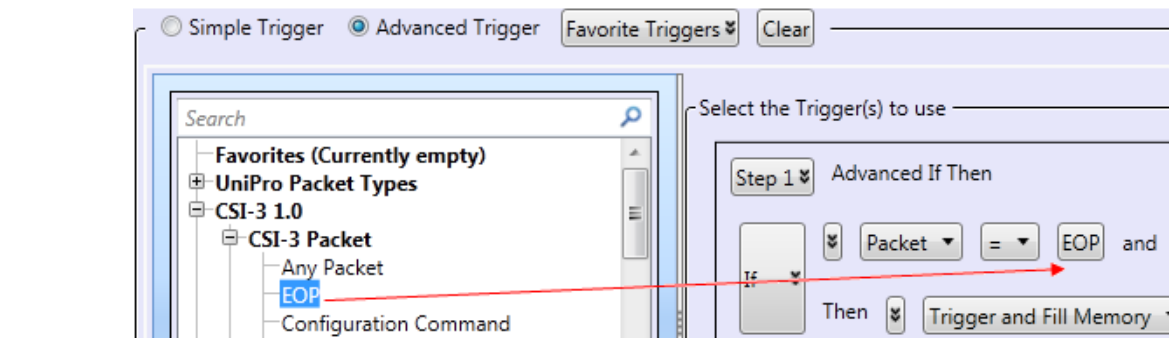

# **Starting and Stopping the Data Capture**

Once the capture setup and trigger setup are ready, you can start capturing the M- PHY data.

To start the data capture, choose **Run/Stop>Run** from the Logic and Protocol Analyzer GUI's menubar. Alternatively, click the  $\blacktriangleright$  icon from the toolbar.

For more information, see the *Running/Stopping Measurements* topic in the *Logic and Protocol Analyzer Online Help*.

On starting data capture, the Status section at the bottom of the Logic and Protocol Analyzer GUI is updated to reflect the current status of the data capture procedure.

The status moves from the Processing, Running, Waiting, and finally to Filling Memory state.

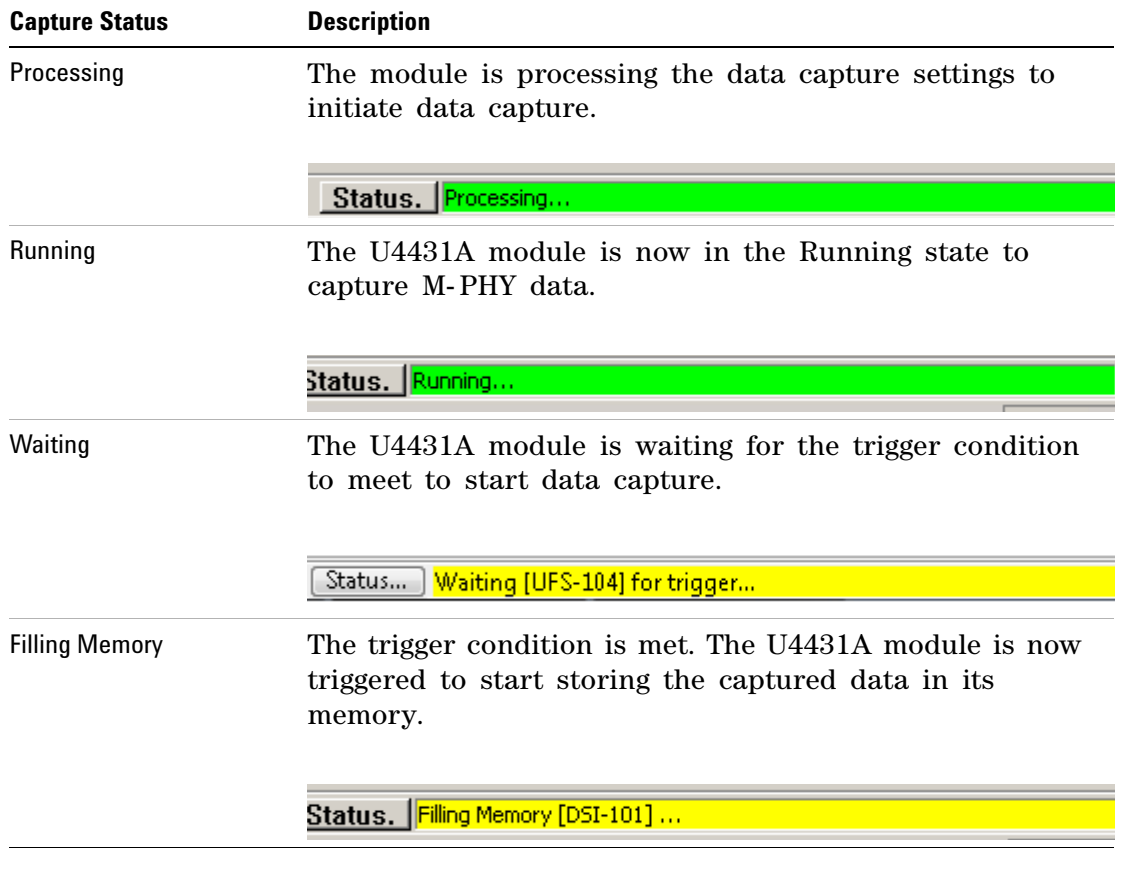

To stop the data capture, click the  $\Box$  icon from the toolbar.

### **4 Capturing M-PHY Data**

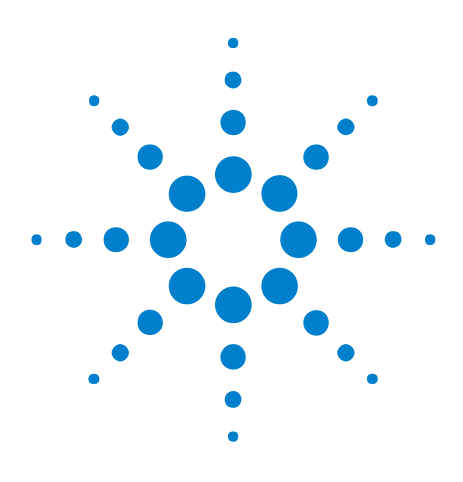

**U4431A MIPI M-PHY Analyzer User Guide User Guide**

# **Viewing and Analyzing Captured Data**

#### [Overview](#page-47-0) 48

**5**

[Viewing M-PHY Packet Data Using the Protocol Viewer Display](#page-49-0) 50 [Viewing Packet and Raw Signal Data using the Waveform Viewer](#page-65-0) 66 [Viewing Time Synchronized Protocol Data in Display Windows](#page-72-0) 73

This chapter provides information on how to view and analyze the captured M- PHY data for testing and debugging purposes using various viewers available in the Agilent Logic and Protocol Analyzer GUI.

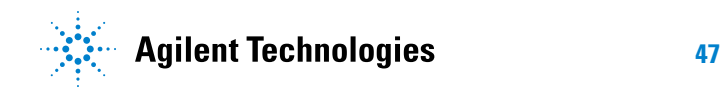

#### **5 Viewing and Analyzing Captured Data**

# <span id="page-47-0"></span>**Overview**

After you have captured M- PHY data using the U4431A module, you can view and analyze this data in the Agilent Logic and Protocol Analyzer GUI in the following two modes:

- **Online** In the Online mode, the U4431A hardware is still connected and needed for viewing the captured data.
- **Offline** For the Offline mode, you can save the captured data and configurations in a Logic Analyzer configuration file (.ala extension). You can later load this file in the Logic and Protocol Analyzer GUI to view and analyze data offline (without the U4431A module connected).

You can also export the captured data to CSV format files for offline viewing and analysis in applications other than the Logic and Protocol Analyzer GUI.

For viewing the captured data in online or offline mode, various viewers are available in the Logic and Protocol Analyzer GUI. Each viewer has its own set of features for the presentation of captured data and is useful for specific situations.

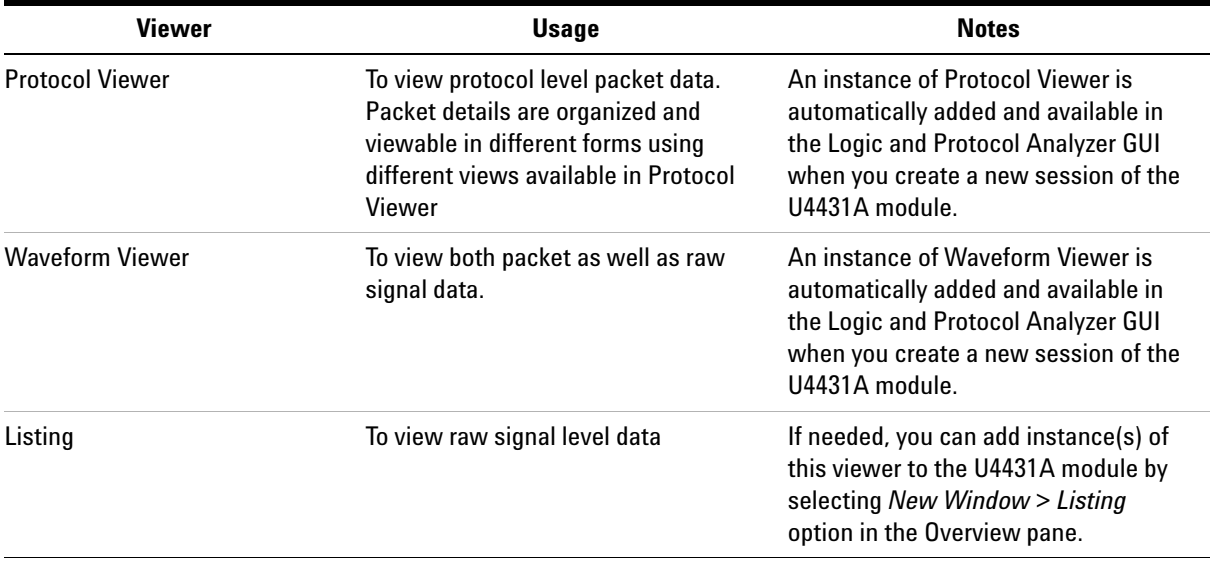

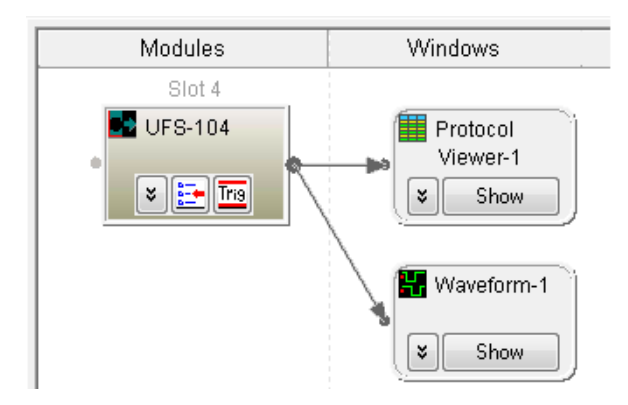

In the above screen, a Protocol Viewer and a Waveform Viewer are already added on starting a new session. A Listing viewer can be added manually.

The topics that follow describe how to use each of the available viewers for viewing and analyzing captured data.

**NOTE** The information about viewers in the following topics is specific to viewing and analyzing M-PHY data. To get general information about a viewer, its fields, or how to use it, refer to the topics in **Reference > Windows** section of the Logic and Protocol Analyzer Online Help.

# <span id="page-49-0"></span>**Viewing M-PHY Packet Data Using the Protocol Viewer Display**

**NOTE** The information about the Protocol Viewer in this topic is specific to viewing and **NOTE** analyzing M-PHY packets. To get general information about the Protocol viewer, its fields, or how to use it, refer to the following topics in the Logic and Protocol Analyzer Online Help.

**- Reference > Windows** > **Protocol Viewer Display Window**

**- Analyzing the Captured Data > Analyzing Packet Data**

The Protocol Viewer window provides various ways of viewing the captured M- PHY packet data. You can view summarized as well as detailed packet information at the same time within the upper and lower panes in this window.

The upper pane of the Protocol Viewer displays a summarized list of captured M- PHY packets. The Protocol Viewer window is customized for the protocol family being decoded. For an M- PHY packet, it displays the M- PHY related decoded fields. In the following screen, the captured packet details specific to the UniPro protocol are displayed.

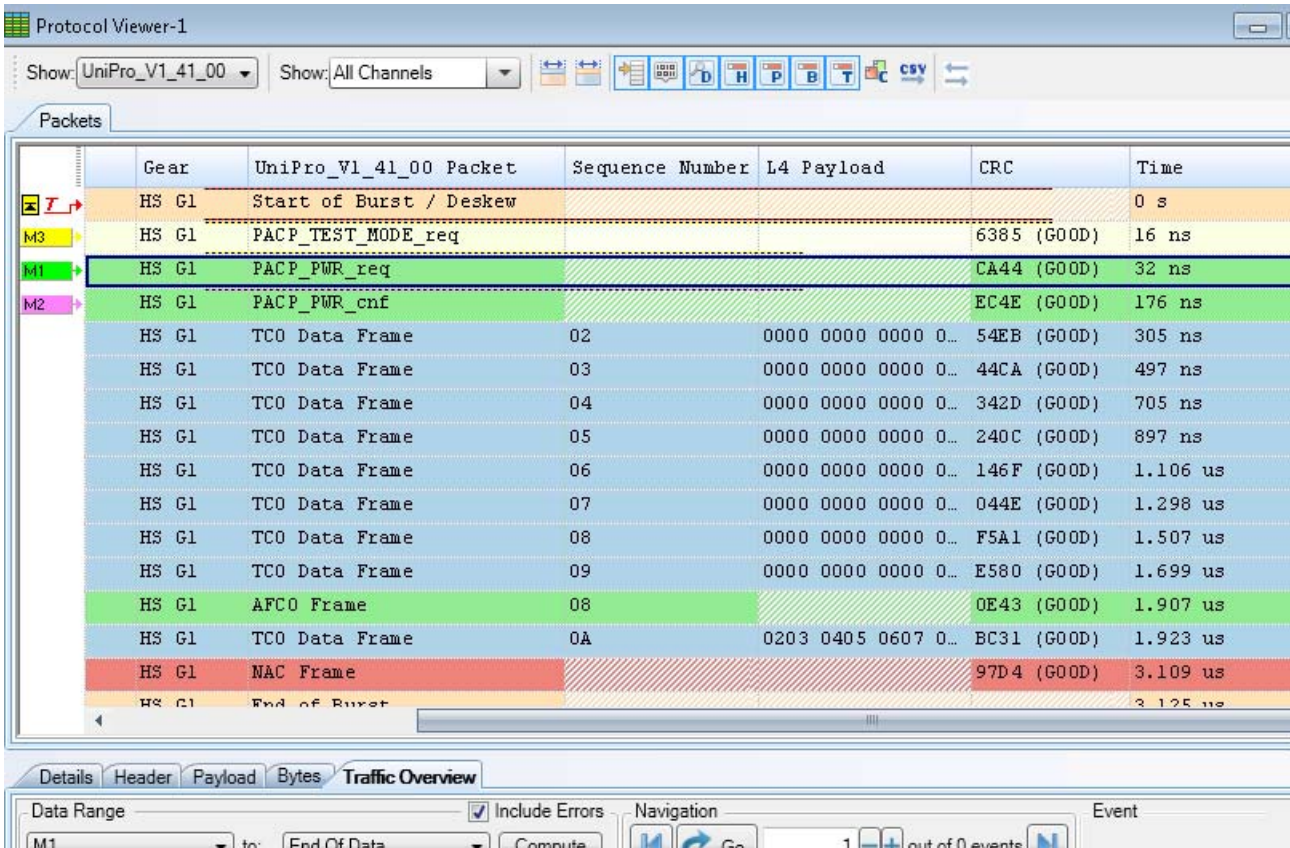

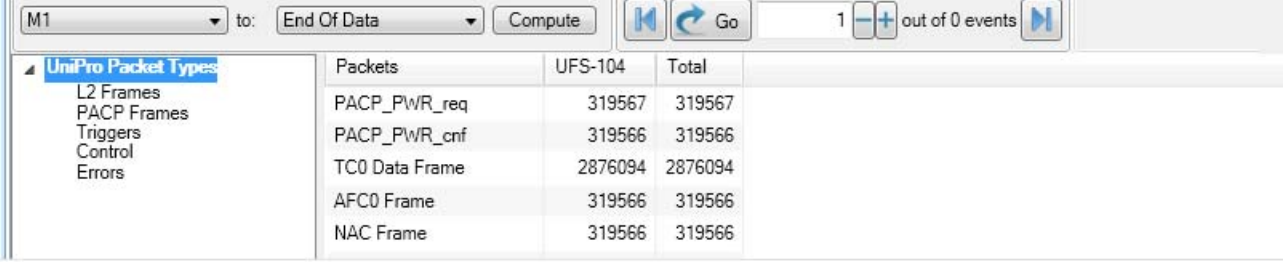

## **Viewing Packet Data Specific to a Protocol**

The U4431A module supports acquisition and decoding of the M- PHY, UniPro, UFS, SSIC, and CSI-3 protocols depending on which licenses you have installed. From the captured data, if required, you can view packet data specific to a U4431A supported protocol in the Protocol Viewer.

The **Show** listbox at the top in the Protocol Viewer displays the currently active licensed protocol options.

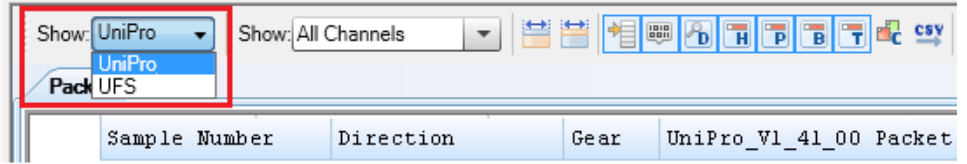

Selecting a protocol option from this listbox displays the captured data specific to only that protocol in the Protocol Viewer window. In the following screen, selecting the UFS protocol from the Show listbox displays the UFS specific captured data.

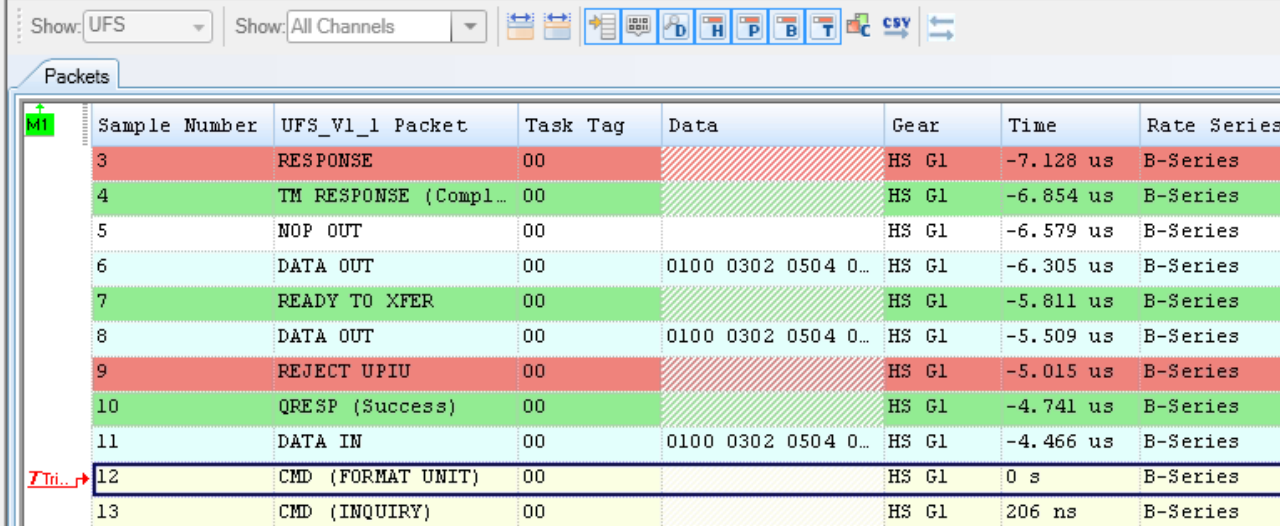

# **Viewing Preempted Data**

If you enabled preemption support for the U4431A module in the Analyzer Setup tab, you can view the captured frames that have been preempted by the module in the Protocol Viewer. If the preemption support is not enabled for the module, then for all the captured frames, the **Preempting** field is set to **No** to indicate that the frames have not been preempted.

The preemption support is not applicable for an SSIC setup.

The following screen displays a sample preempted frame with the Preempting field set to **Yes** to indicate that the frame has been preempted.

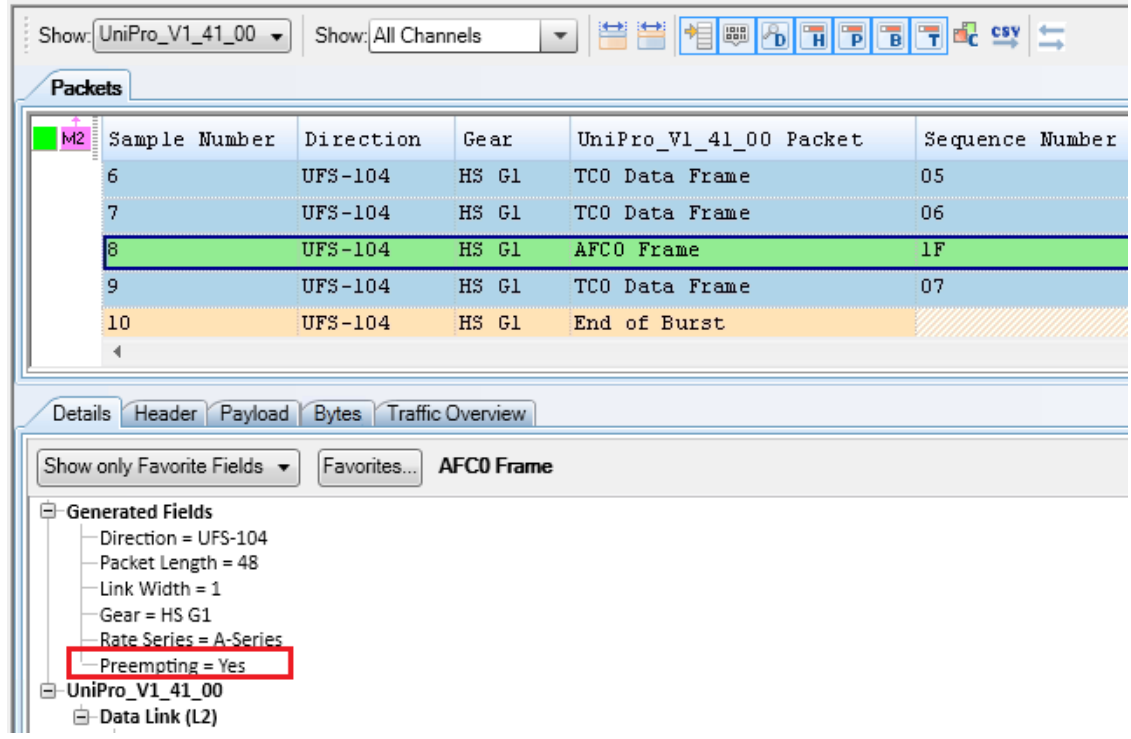

# **Identifying HS and PWM Data Transmissions**

From the captured trace, you can identify the transmission in HS or PWM modes. The **Gear** column in the upper pane of the Protocol Viewer displays the burst mode and gear applicable for each packet in the captured trace.

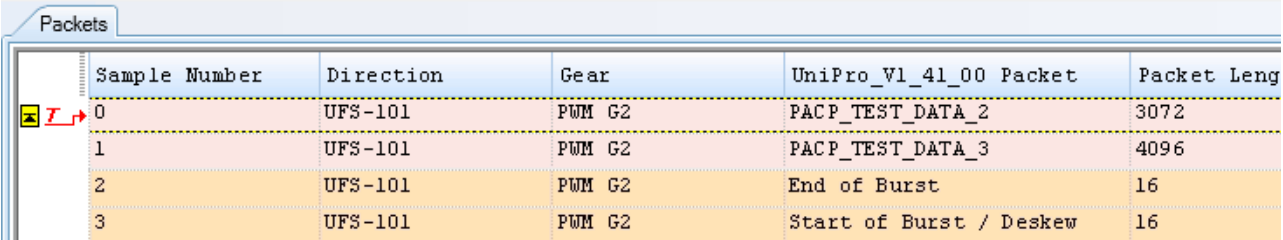

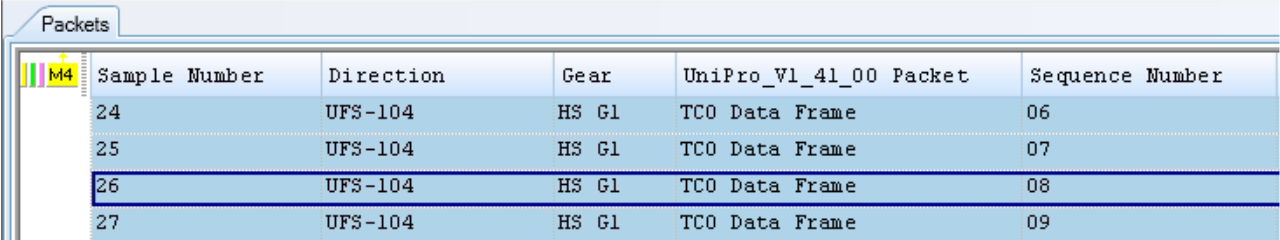

# **Viewing the Decoded Payload for a Packet**

The **Payload** tab displays the decoded payload for the packet currently selected in the upper pane of the Protocol Viewer.

The following screen displays the payload of a UniPro TC0 Data Frame.

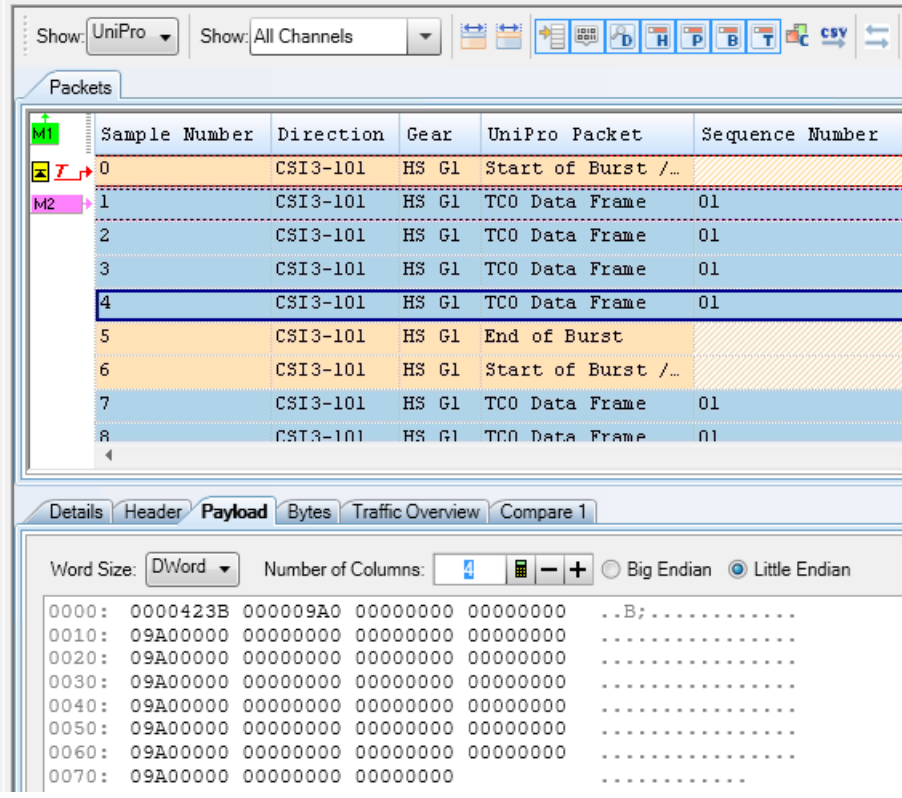

For CSI- 3 image packets, the Payload tab displays the image's pixel bytes data. The payload of an RGB format CSI-3 image packet is shown below.

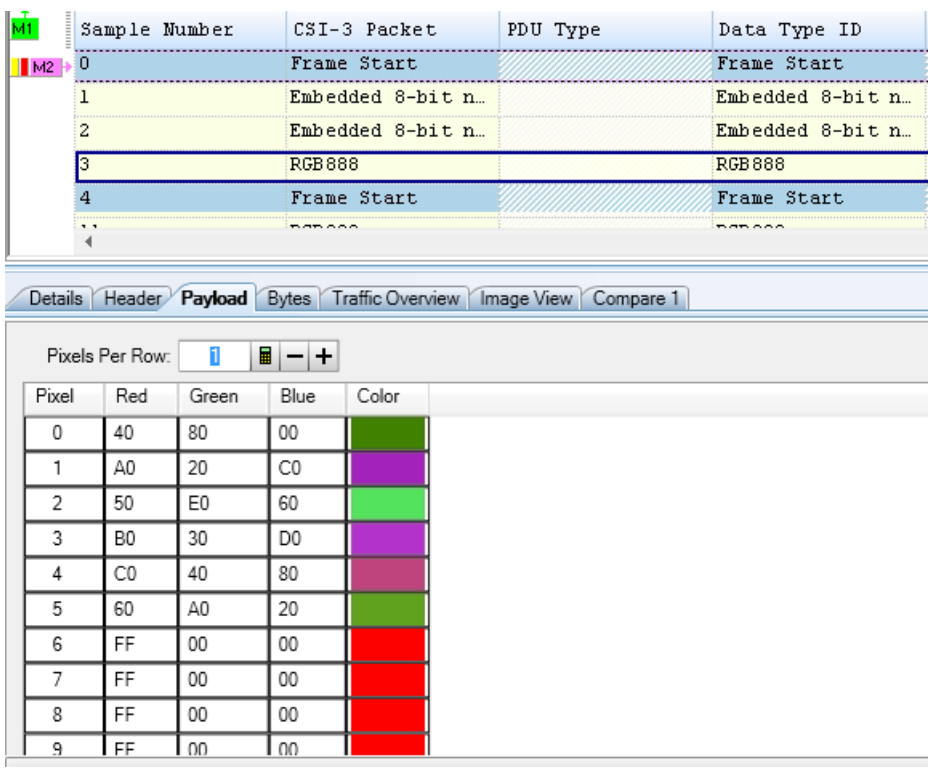

#### <span id="page-55-0"></span>**Changing Decode Settings for CSI-3 RAW Image Payload Data**

For CSI- 3 RAW image formats, the Payload tab also provides the **Change Image Decode Settings** button. By default, RGB presets are used for decoding the payload of CSI- 3 RAW image formats. However, you can use the **Change Image Decode Settings** button to select different decode settings for the image payload data. Clicking this button displays the **Raw Image Decode Settings** dialog box.

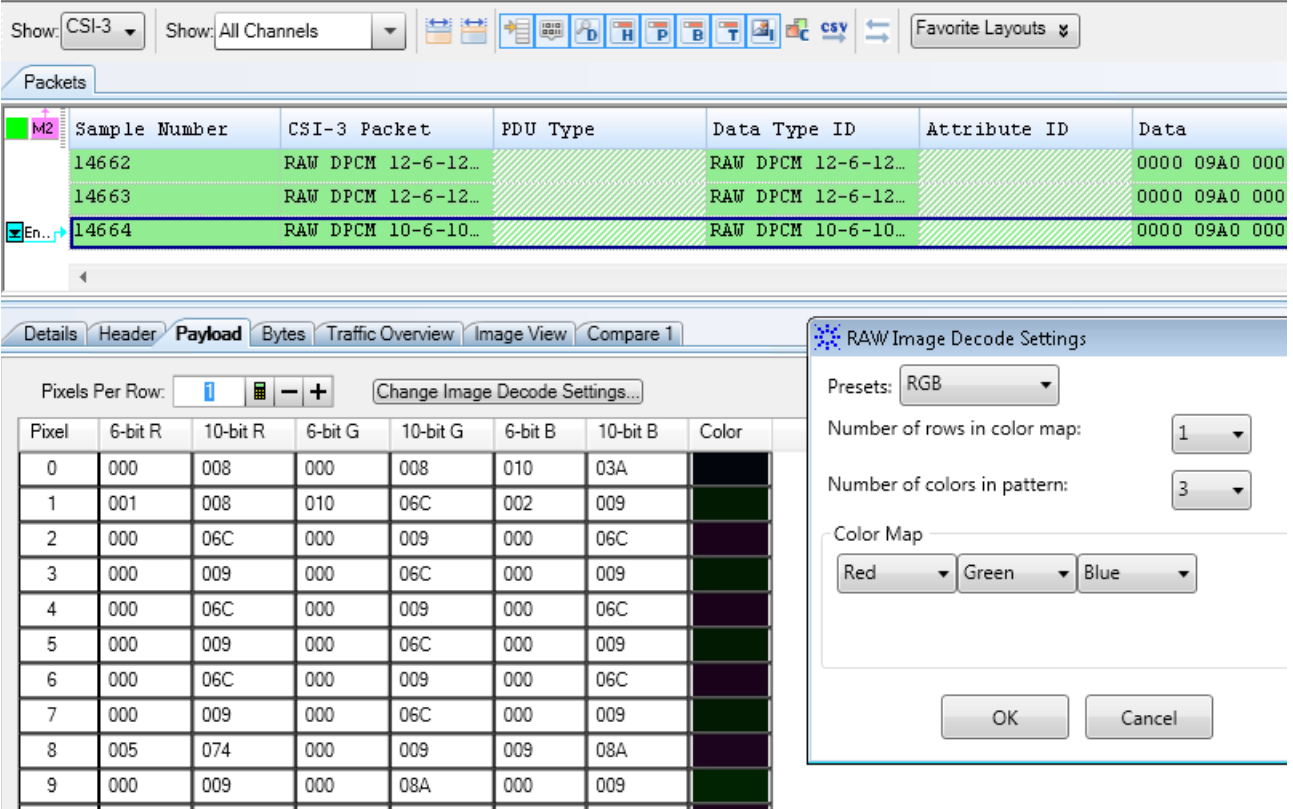

For RAW formats, a number of preset options such as RGB, YMC, CMY, and Bayer decoding are available in the Raw Image Decode Settings dialog box. Based on the decode settings that you select in this dialog box, the image's payload data is recalculated in the Payload tab. The changed settings are also applicable while extracting an image in the **Image View** tab.

### **Viewing the Byte-wise Transmission of M-PHY Data**

The **Bytes** tab in the lower pane of the Protocol Viewer provides a byte- wise view of the header and payload data of a packet.

The bytes data in this tab is spread across rows to display the bytes data for header followed by the bytes data for payload (if applicable).

When you select a packet listed in the upper pane of Protocol Viewer, its raw data spread across bytes used for its transmission is displayed in the Bytes tab.

**NOTE** The data displayed in the Bytes tab does not represent the lane-wise view of bytes. This tab does not show the bytes spread across the lanes on which the bytes were transmitted.

> If you want to view the lane-wise transmission of raw data, you use the Waveform Viewer display. In this Viewer, you can see the raw data spread across the lanes used for its transmission. For this data to be acquired and displayed in Waveform Viewer, ensure that the **Raw Data** checkbox is selected in the **Analyzer Setup** dialog box prior to data acquisition. To know more, refer to the topic ["Viewing the Lane-wise](#page-68-0)  [Transmission of Raw Data" on page 69](#page-68-0).

In the following figure, the data of a *DATA\_OUT UFS* packet spread across the bytes used for its transmission is displayed. The red and blue highlights in this screen indicate the packet's header and payload data respectively.

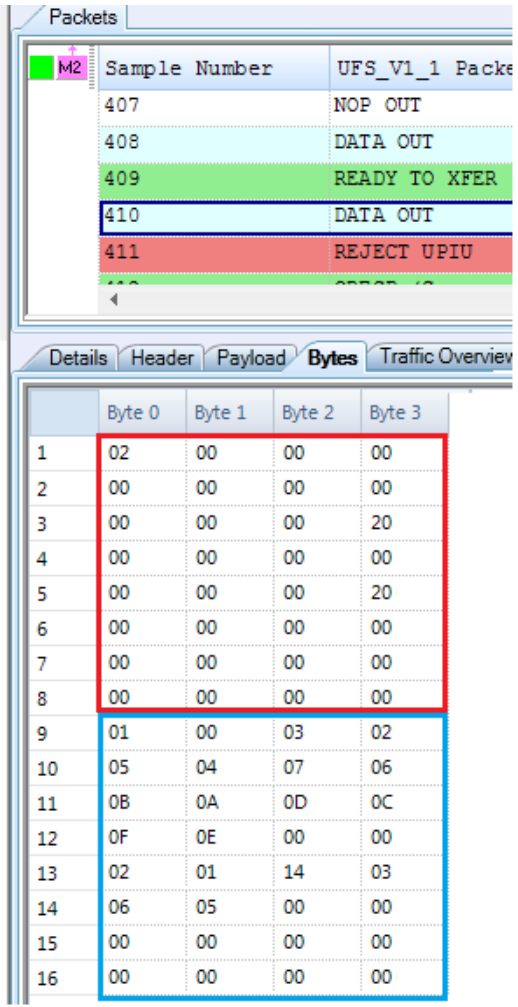

**NOTE** You can toggle the visibility of the Bytes tab using the **Toggle Byte Pane Visibility THE TOOLDAR** button displayed in the Protocol Viewer toolbar.

# **Viewing the Captured M-PHY Traffic Statistics**

The **Traffic Overview** tab in the lower pane of the Protocol Viewer provides an overview of the M- PHY traffic listed in the upper pane. It provides a count of various types of captured M- PHY packets categorized on the basis of the type of packet. It also displays the count of M- PHY packet errors.

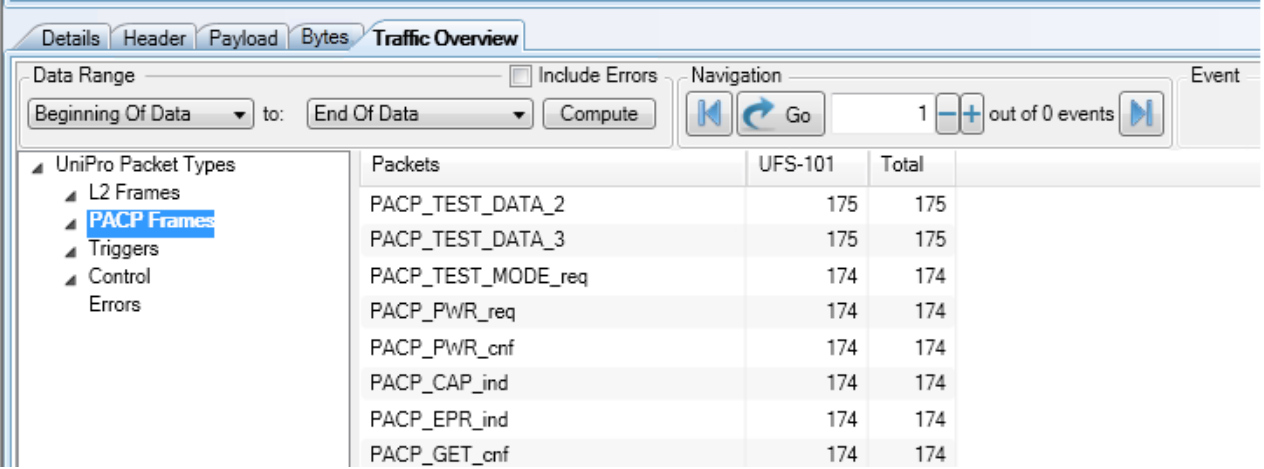

#### **To view M- PHY traffic statistics**

- **1** Click the **Traffic Overview** tab.
- **2** In the **Data Range** group box, specify the range of data (from the upper pane) for which you want to compute and display traffic statistics. You can also select markers set in the upper pane for defining the data range.
- **3** Select the **Include Errors** checkbox if you want a count of errored packets to be included and displayed in the traffic statistics.
- **4** Click **Compute**.

Traffic statistics are displayed for the selected data range. The left pane lists the packet types for the applicable protocol. Selecting a packet type from this list displays the total number of packets in the data range for that packet type.

- **5** Use the **Navigation** section in the Traffic Statistics tab to navigate through the packets of a particular type in the upper pane.
	- **a** Select a packet type from the right pane of Traffic Statistics.
	- **b** In the Navigation section text field, specify the packet occurrence to which you want to navigate in the upper pane.
	- **c** Click **Go**.

The specified packet occurrence is highlighted in the upper pane.

**NOTE** The last packet type "**Errors**" listed in the left pane displays the count for the errored packets categorized on the basis of errors types. This error count is displayed only if you selected the **Include Errors** checkbox before computing traffic statistics.

### **Extracting Images from the Packet Data**

You can use the **Image View** tab in the lower pane of the Protocol Viewer to display images constructed from the captured packet data. The Image View tab lists all the "Start of Frame" locations for images found in the captured data range specified by you. An image can be constructed from a selected "Start of Frame".

**NOTE** The **Image View** tab is available in the lower pane of the Protocol Viewer window only if the following two prerequisites are met

- the CSI-3+UniPro license is installed for the U4431A module.

- CSI-3 is selected as the protocol in the Show listbox at the top of the Protocol Viewer. For other protocols, the Image View is not applicable.

All data formats in the CSI- 3 specifications are supported for image construction in the Image View tab.

#### **To extract an image**

- **1** Click the **Image View** tab.
- **2** In the **Data Range** fields, select the range of the captured data from which the Start of Frame locations are to be displayed.
- **3** From the **Display Time as** section, you can choose to display the Start of Frame locations with their absolute time or the time relative to their previous frames. The default selection is **Absolute**.
- **4** Click **Find**.

All the "Start of Frame" locations from the captured data as per the data range specified by you are listed in the Image View tab.

**5** Select a start of frame from the displayed list and click the **Show Image** button to get an image constructed from the selected start of frame.

If you have the appropriate license, the image is constructed and displayed in the **Extracted Image** dialog box. The constructed image's attributes such as width, height, format, and decoding options are also displayed.

A test image constructed from the start of frame 0 (sample number 0) is displayed in the following screen.

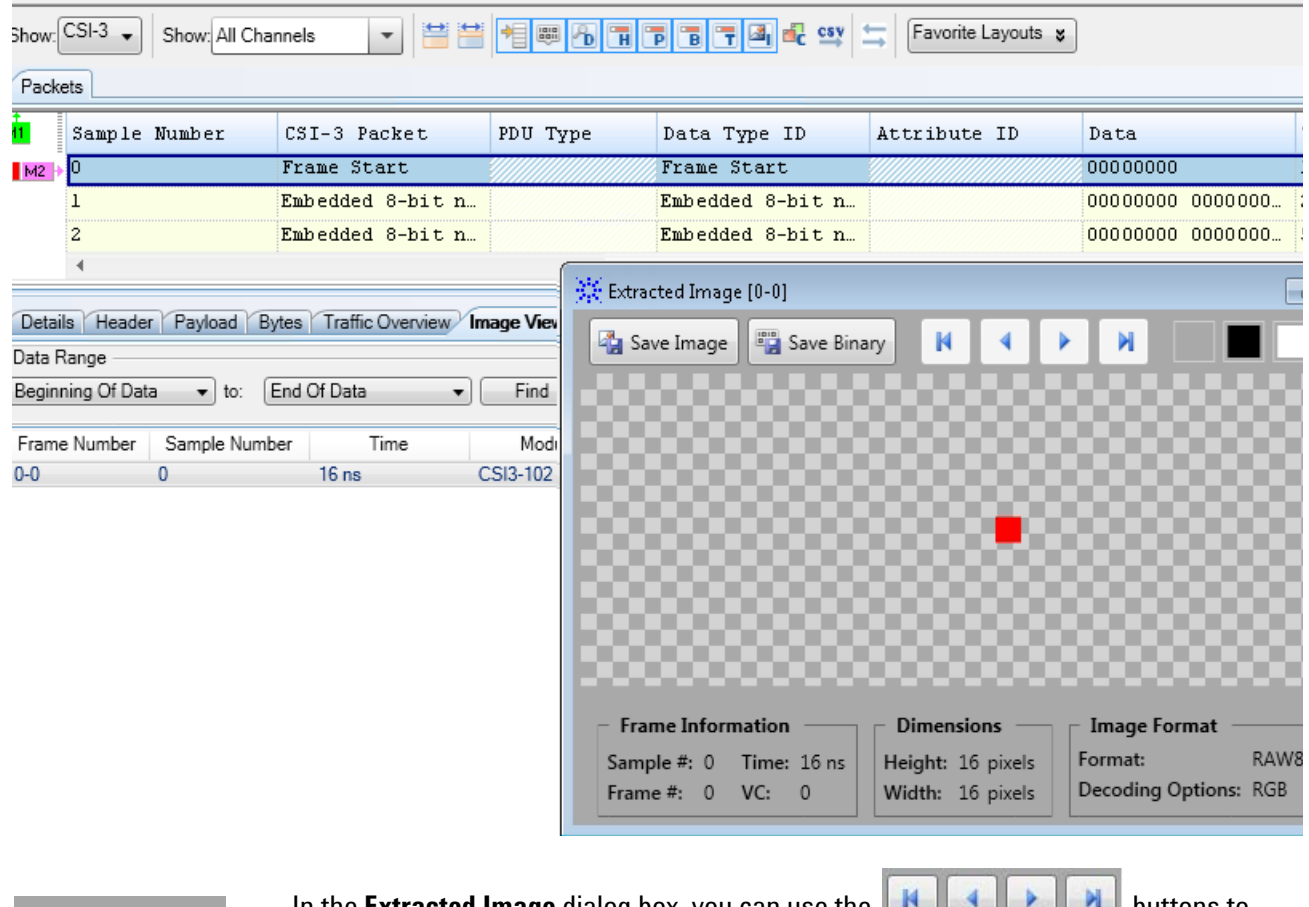

**NOTE** In the **Extracted Image** dialog box, you can use the **Replacement of the buttons to** construct and display an image from the first, next, previous or last Start of Image Frame locations currently listed in the Image View tab.

> The Extracted Image dialog box also provides you four background patterns for the displayed image.

#### **Saving the Extracted Image**

Once the extracted image is displayed in the Extracted Image dialog box, the following two options are available for saving this image:

**• Save Binary** - This button is displayed only if the extracted image is in a RAW format. Using this button, you can save the image's pixel bytes in a binary (.bin) file. This allows you to save the raw image payload data that was originally captured by the U4431A module. This raw image payload data excludes any modifications that are made as a result of the color information calculation and decoding the image.

**• Save Image** - This button is available for all image formats. It allows you to save the decoded image as a .bmp file. For an image with a RAW format, this button allows you to save the modified image that resulted from the color information calculations and decoding.

#### **Changing the Decoding Options for the Extracted Image**

By default, an image is decoded and displayed in the Extracted Image dialog box as per the image decoding options set in the **Payload** tab. If required, you can change the decoding options for the displayed image to redisplay it as per the changed decoding options.

To change the decoding options of an extracted image

**1** Click the **Change the decoding options 1** button displayed in the Extracted Image dialog box.

The **Raw Image Decode Settings** dialog box is displayed.

**2** Change the decoding options as needed. To know more, refer to the topic ["Changing Decode Settings for CSI- 3 RAW Image Payload Data" on](#page-55-0)  [page 56.](#page-55-0)

#### **Exporting the list of "Start of Frames" locations to a CSV File**

You can also export the list of Start of Frames locations to a CSV file by clicking the **Export list to CSV** button. On clicking this button, a CSV file is generated. The list of "start of frames" displayed for the specified range of captured data is exported to this CSV file. The timestamps of the start of frames list exported to this CSV file are absolute regardless of the time stetting (**Absolute** or **Relative to previous frame**) that you have selected in the Image View tab.

The following screen displays a sample CSV file with the exported start of frames list.

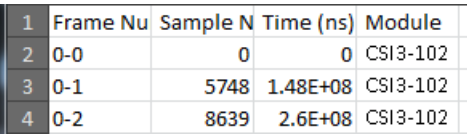

### **NOTE** If you want to export the protocol data displayed in the upper pane of the Protocol Viewer to a CSV file, you can use the **Export to CSV** toolbar button displayed at the top of Protocol Viewer.

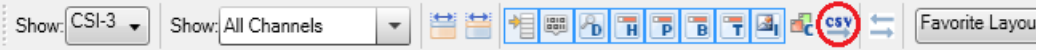

The output CSV file has data matching the fields and their sequencing currently displayed in the upper pane of the Protocol Viewer.

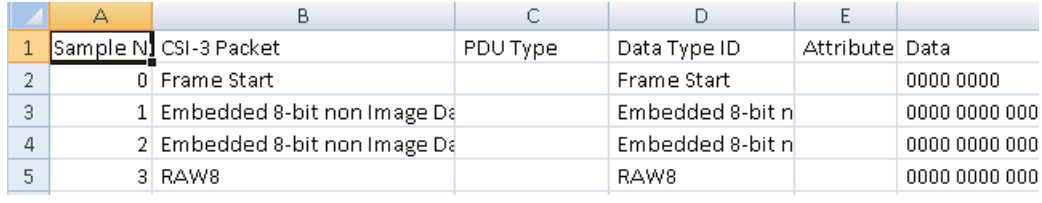

# <span id="page-65-0"></span>**Viewing Packet and Raw Signal Data using the Waveform Viewer**

**NOTE** The information about the Waveform Viewer in this topic is specific to viewing and **NOTE** analyzing M-PHY data. To get general information about the Waveform Viewer, its display, or how to use it, refer to the following topics in the Logic and Protocol Analyzer Online Help.

- **Reference > Windows > Waveform Display Window**
- **Analyzing the Captured Data > Analyzing Waveform Data**

You can view the captured M- PHY data (both packet data as well as raw signal data) as a digital waveform in the Waveform Viewer. The captured bus/signal data is displayed in a time based waveform as transmitted on the link. The Waveform view is useful in situations where you want to get an overview of the M- PHY link transitions.

**NOTE** The display of raw data in the Waveform Viewer depends on whether or not you enabled the **Raw data capture** feature in the **Analyzer Setup** tab prior to data acquisition.

### **Understanding Waveform Viewer Display for M-PHY Data**

A waveform display primarily displays the acquired M- PHY data as follows.

- **•** The first row in the waveform area is the captured M- PHY/UniPro/SSIC packet name.
- The second row in the waveform area is the applicable UFS/CSI-3 packet name if the UFS/CSI- 3 data is captured. For a bidirectional link, this is followed by the captured M- PHY/UniPro/SSIC packet name in the other direction.
- **•** After the packet name(s), various link configuration settings as detected across the timeline are displayed such as:
	- **•** the current state of link
	- **•** burst mode
	- **•** rate series
	- **•** link width
	- **•** whether or not data is deskewed (1 represents deskewed and 0 represents skewed)
	- **•** whether or not data is scrambled (1 represents descrambling is enabled for scrambled data and 0 represents descrambling is disabled)
- **•** whether or not there is a symbol error (1 represents a symbol error in the data and 0 represents no symbol error)
- **•** whether or not there is a disparity error (1 represents a disparity error in the data and 0 represents no disparity error)
- **•** The link configurations are followed by the captured lane- wise signal data values for a sublink. This includes symbol, 8b encoded, and 10b encoded data. For a bidirectional setup, the data for one sublink is followed by the data for the other sublink.

If needed, you can hide a specific information about the captured data from the waveform display by right- clicking on the information row on the left and selecting **Delete Row**.

In the following screen, the data for the **DATA IN** UFS packet (**TC0 Data Frame** UniPro packet) is displayed in the Waveform Viewer.

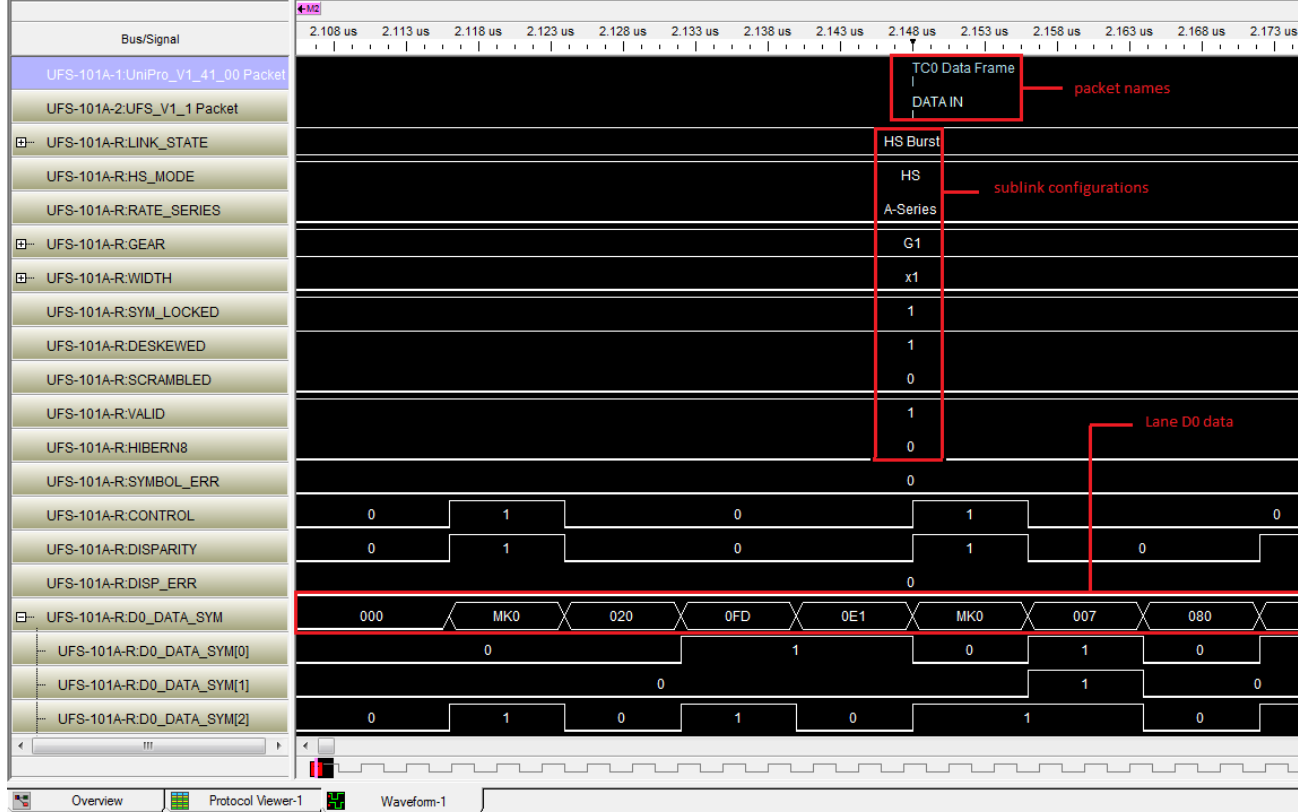

You can correlate the data displayed in the waveform with the relevant packet(s) in the Protocol Viewer. The following screen displays the correlated packet data for the signal data displayed in the above screen.

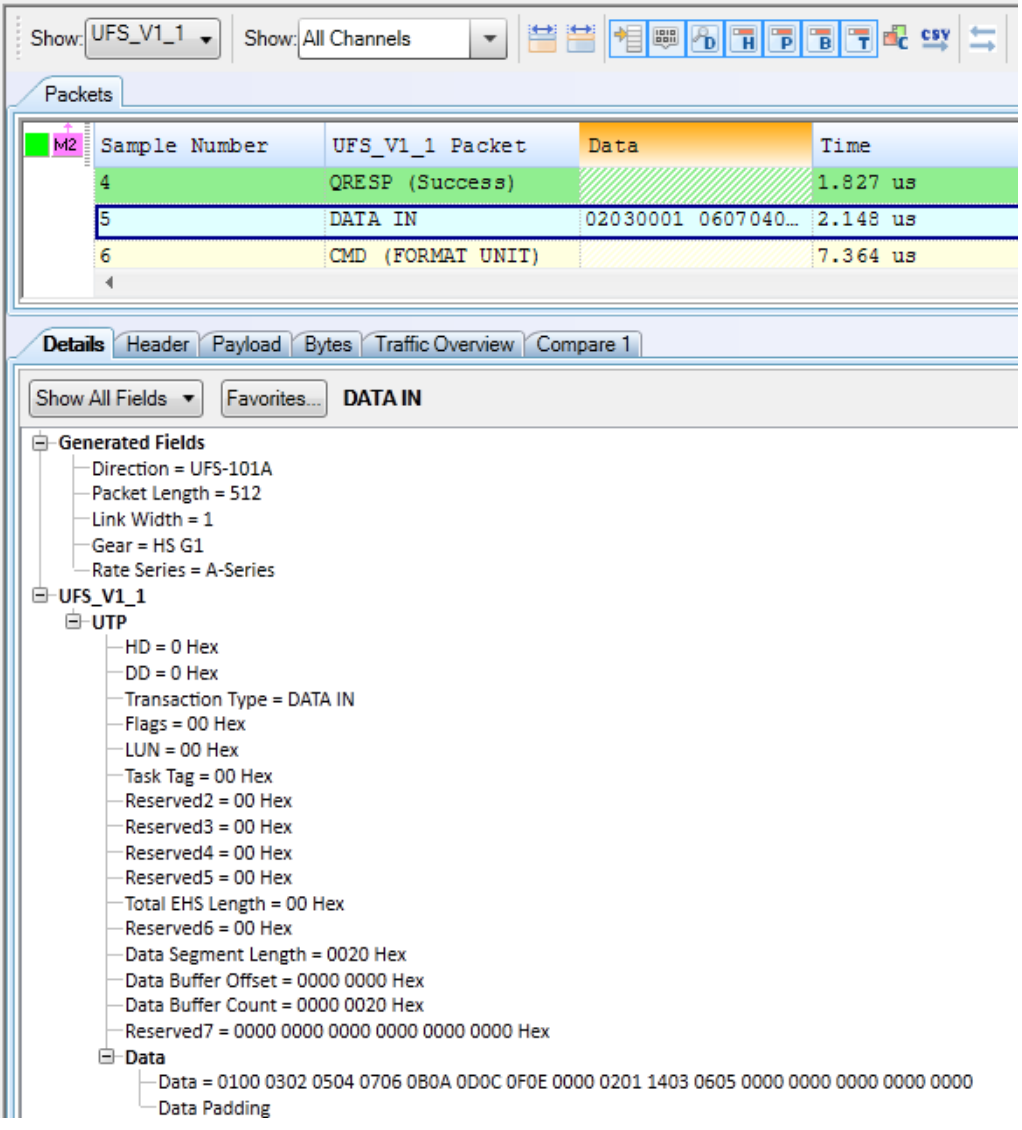

### <span id="page-68-0"></span>**Viewing the Lane-wise Transmission of Raw Data**

In the Waveform Viewer, you can view raw data organized as per the data lanes on which it was transmitted.

For instance, in the following screen, the raw data for SSIC packets is displayed across the four lanes D0 to D3 used for its transmission. In this example, each row of data in the highlighted section of the Waveform Viewer represents the data transmitted on the lane indicated through the row's label.

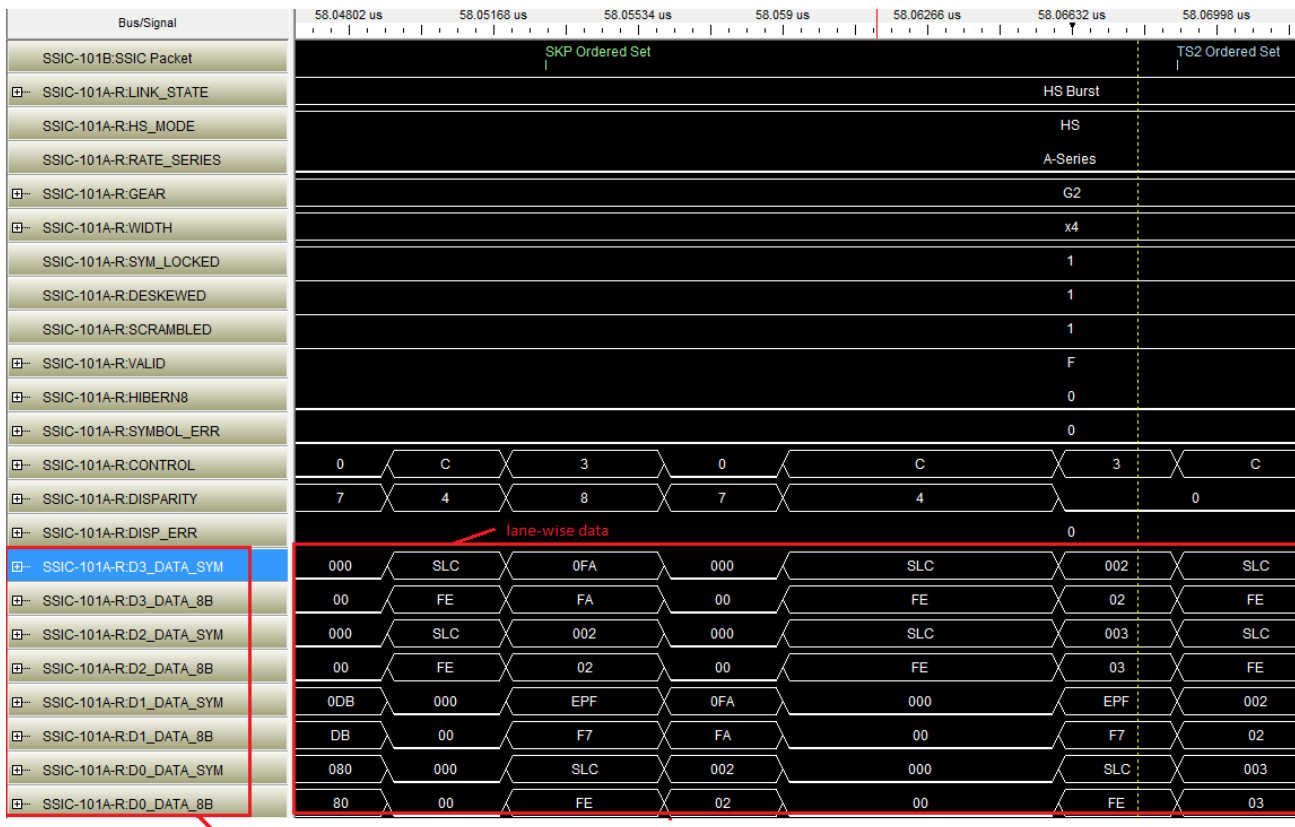

Labels for data lanes

The lane- wise display of data can be skewed or deskewed based on the Raw Data Capture Mode that you selected in the Analyzer Setup tab prior to data acquisition.

**NOTE** The display of raw data for each lane in the Waveform Viewer depends on whether or not you enabled the **Raw data capture** feature in the **Analyzer Setup** tab prior to data acquisition.

# **Viewing Deskewed and Descrambled Data**

#### **Deskewing the Acquired Data**

By default, the U4431A module deskews the acquired data because the default selection for the **Raw Data Capture Mode** is **8b Desrambled and Deskewed Data** in case of SSIC and **8b Deskewed Data** in case of UniPRo/UFS/CSI- 3.

#### **To enable deskew for the data to be acquired**

- **1** Access the **Analyzer Setup** tab of the Setup dialog box.
- **2** From the **Raw Data Capture Mode** listbox,
	- select the **8b Deskewed Data** option for UniPro/UFS/CSI-3.
	- **•** select the **8b Desrambled and Deskewed Data** option for SSIC.

#### **To view deskewed data**

- **1** Display the Waveform Viewer window.
- **2** Look for the **DESKEWED** row in the Waveform Viewer. Notice that, in the following example, the DESKEWED value is displayed as 1 indicating that the deskewing is enabled. The deskewed data at the start of a burst across the three lanes (D0, D1, and D2) is also highlighted in this example.

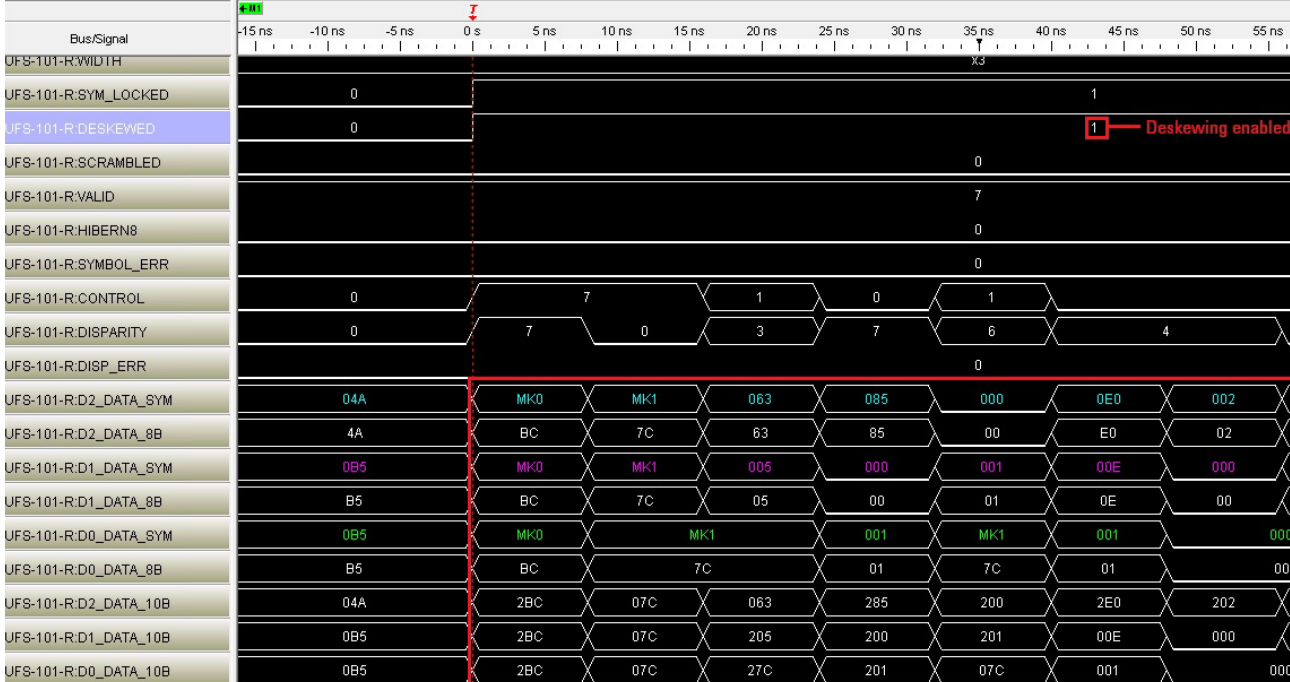

#### **Descrambling the Scrambled Data**

Descrambling is applicable only for an SSIC setup. By default, the U4431A module descrambles the scrambled data on the link because by default, the **Data on link is scrambled** checkbox is selected in the **Analyzer Setup** tab.

**To enable descrambling for the scrambled data**

- **1** Access the **Analyzer Setup** tab of the **Setup** dialog box.
- **2** Ensure that the following two options are selected:
	- **•** the **Data on link is scrambled** checkbox is selected
	- **•** the **8b Desrambled and Deskewed Data** option or the **8b Descrambled Data**  option is selected from the **Raw Data Capture Mode** listbox.

#### **To view descrambled data**

- **1** Display Waveform Viewer.
- **2** Look for the **SCRAMBLED** row in the Waveform Viewer. Notice that, in the following example, the SCRAMBLED value is displayed as 1 indicating that the data on the link is scrambled for which descrambling has been enabled. The descrambled data across lanes is also highlighted in red in this example.

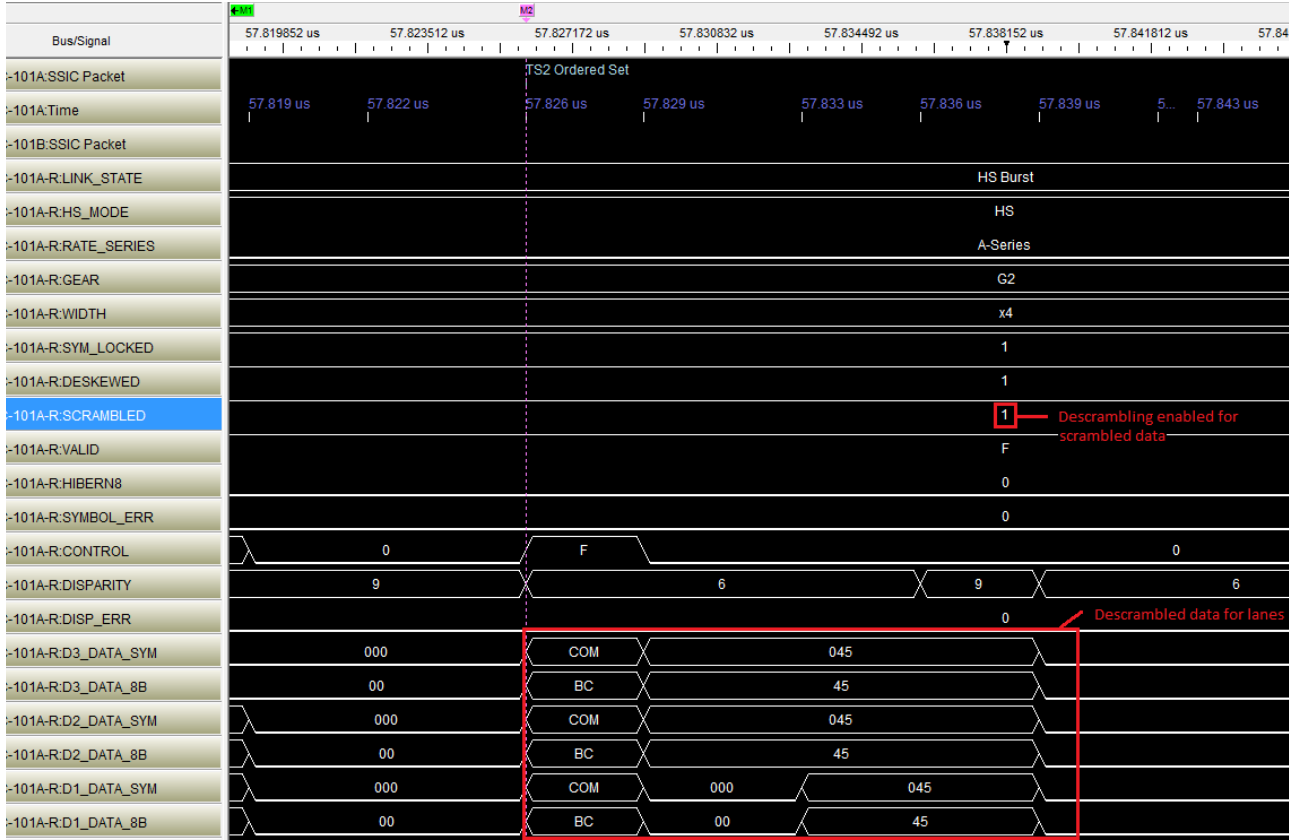

# **Tracking and Viewing Link States in Captured Data**

In the Waveform Viewer, you can track and view the changes in the link's state of the acquired data. The **LINK\_STATE** row in the Waveform Viewer displays the link's transitions from one state to another across the timeline of the acquired data.

In case of a bidirectional acquisition, the state of Transmit and Receive sublinks is displayed separately.

In the following screen, the row displaying the link state is highlighted.

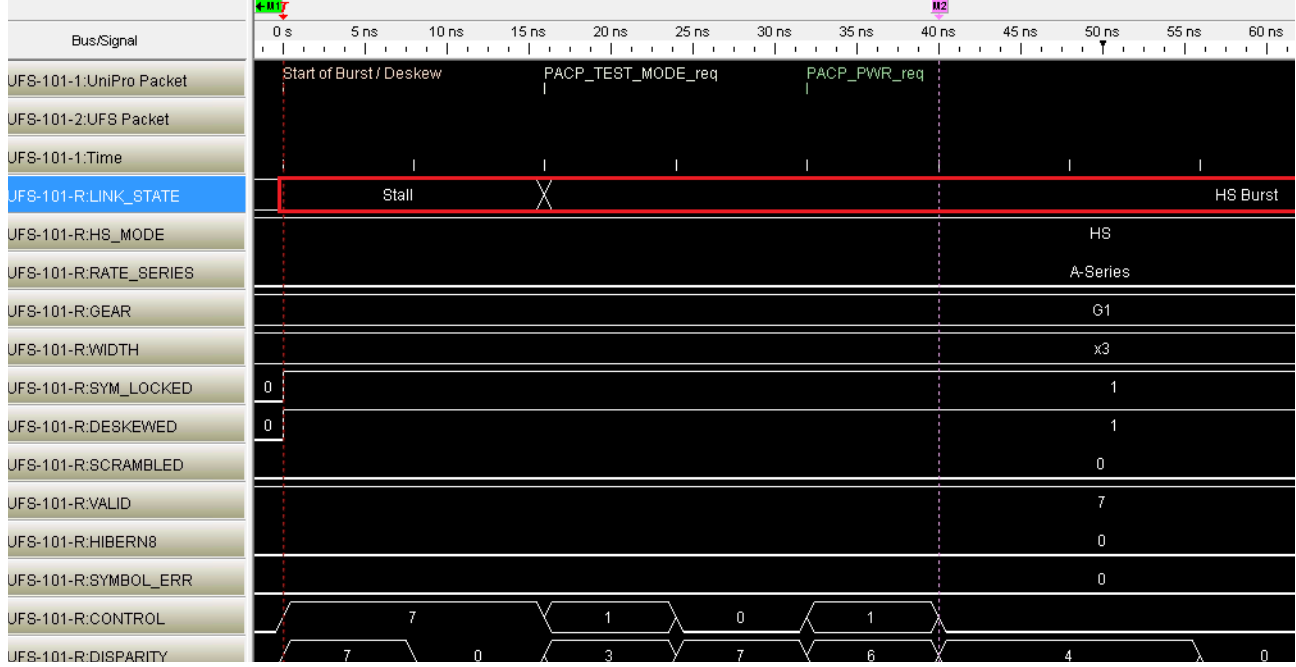
# **Viewing Time Synchronized Protocol Data in Display Windows**

For analysis or debugging, you may want to view the captured data in a display window along with its related protocol/signal data in another window such that the displays are time synchronized for ease of mapping and viewing related data. One such situation can be viewing UniPro protocol data in a Protocol Viewer and the related UFS protocol data in another Protocol Viewer. Or, viewing SSIC protocol data in a Protocol Viewer and its related signal data in a Waveform Viewer.

In such situations, you can use the Lockstep windows feature to ensure that when a Protocol Viewer window is scrolled, other lock stepped windows are automatically scrolled as well, such that the same time is centered in each lock stepped display window. This allows you to easily map and view correlated data in multiple display windows.

<span id="page-72-0"></span>You can lockstep a Protocol Viewer window with display windows such as another Protocol Viewer, Waveform, Listing, or Compare.

Some examples of using the lockstep feature with the data captured using U4431A are described below.

#### **To lockstep UniPro protocol data with UFS protocol data**

**1** In the **Overview** window, ensure that you have added two instances of Protocol Viewers, one for the UniPro data and another for UFS data.

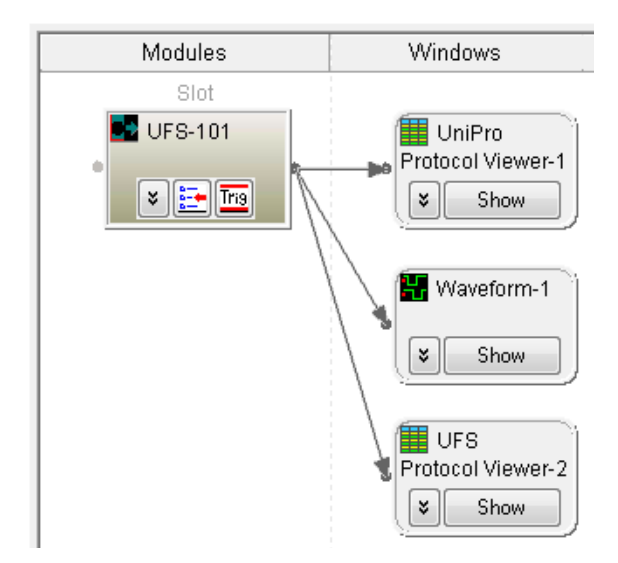

**2** Ensure that each of the Protocol Viewer instance shows the data specific to the protocol for which it was created. Use the **Show** button in Protocol Viewer to show data specific to a protocol.

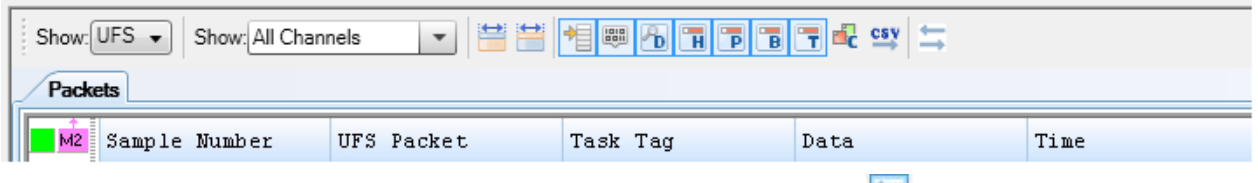

- **3** From the Protocol Viewer toolbar, click the **Lockstep Windows** toolbar button.
- **4** In the **Lockstep Windows** dialog, select the other instance of Protocol Viewer with which you want to synchronize scrolling and specify any time offset from this window. For instance, from the UFS Protocol Viewer instance, select the UniPro Protocol Viewer instance.

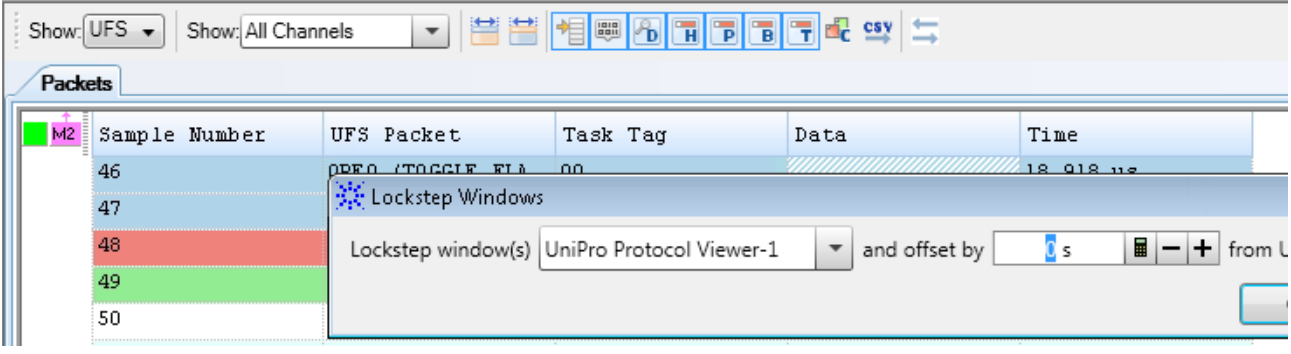

**5** Click **OK** to close the **Lockstep Windows** dialog.

Once the windows are lockstepped, scrolling or moving to a specific marker in the lockstepped window automatically scrolls the other window to the appropriate location.

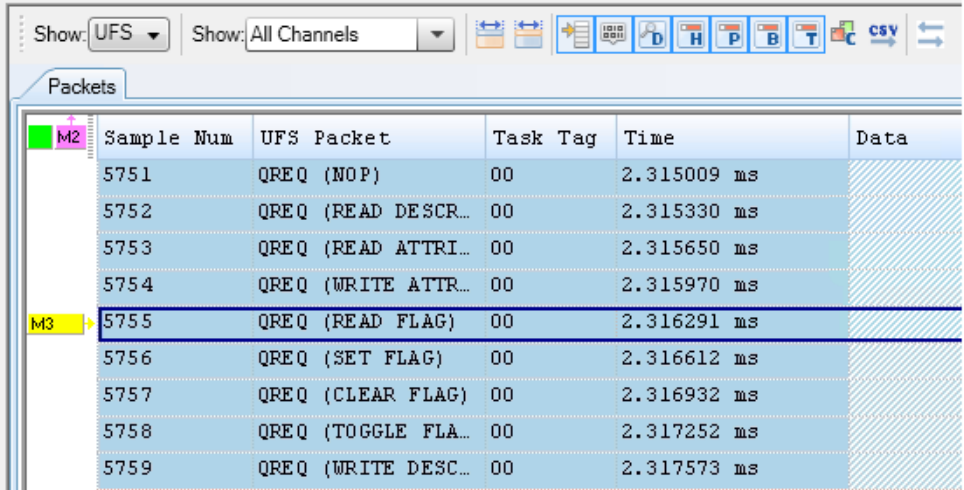

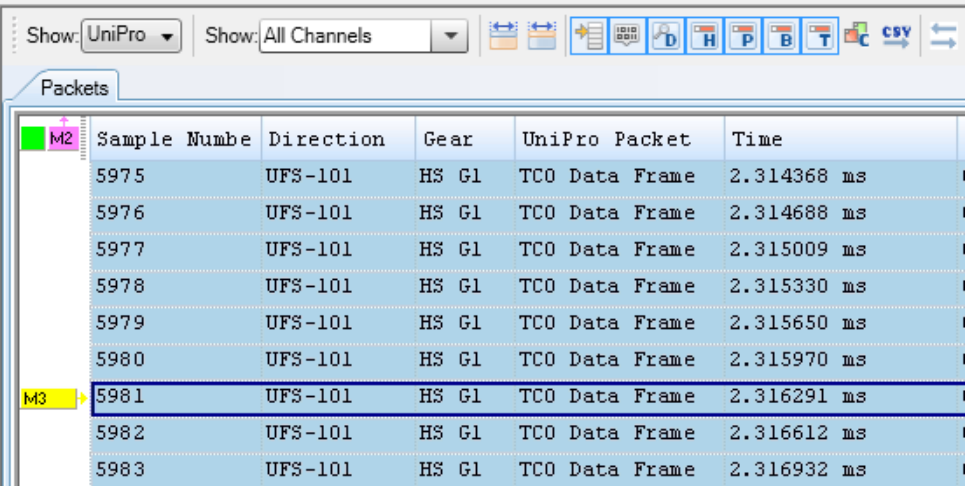

Similarly, you can lockstep a Protocol Viewer window with a Waveform Viewer window to ensure that when you scroll in Waveform Viewer window, protocol data in Protocol Viewer is scrolled. The following screen shows a synchronized display of SSIC data in Protocol Viewer and Waveform Viewer windows using Lockstep feature.

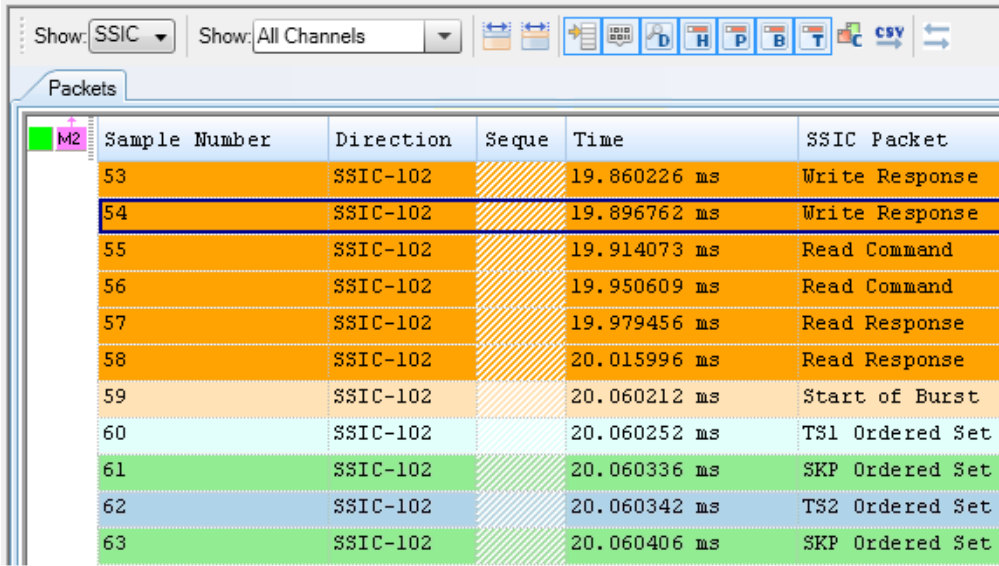

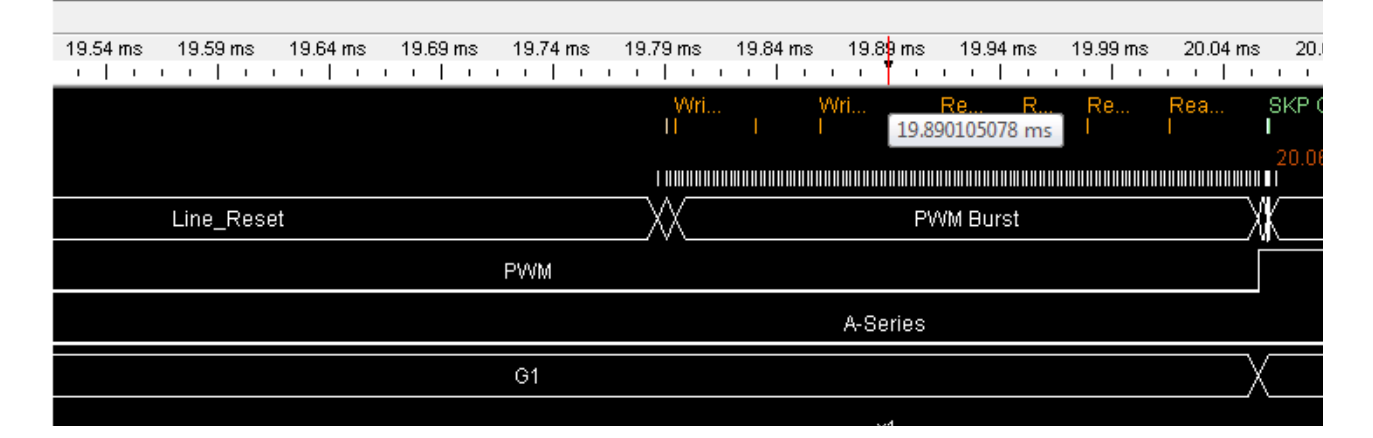

# **Index**

## **A**

advanced trigger, [34,](#page-33-0) [36](#page-35-0)

#### **B**

bidirectional, [12](#page-11-0) both sublinks, [12](#page-11-1), [13](#page-12-0) byte, [58](#page-57-0)

## **C**

configuration tracking, [30](#page-29-0) connection mode, [12](#page-11-2) connection setup, [11](#page-10-0) CSI-3, [31](#page-30-0)

### **D**

data lane LEDs, [14](#page-13-0) decode settings, [56](#page-55-0) descrambled, [31](#page-30-1) descrambling, [33](#page-32-0), [66,](#page-65-0) [71](#page-70-0) deskew, [70](#page-69-0) deskewed, [31](#page-30-2)

## **E**

events, [35,](#page-34-0) [36](#page-35-1) exit from hibern8, [30](#page-29-1) export, [64](#page-63-0)

#### **I**

image extraction, [62](#page-61-0) in sync, [33](#page-32-1) initial burst mode, [32](#page-31-0) initial link width, [32](#page-31-1)

## **L**

link width capability, [13](#page-12-1) Listing, [48](#page-47-0) lock configurations, [29](#page-28-0) lockstep, [73](#page-72-0) Logic Analyzer configuration file, [33](#page-32-2)

## **M**

memory depth, [30,](#page-29-2) [32](#page-31-2)

#### **N**

noise filtering, [28](#page-27-0)

#### **O**

one sublink, [12](#page-11-3)

#### **P**

payload, [55](#page-54-0) pods, [13](#page-12-2) preemption, [28](#page-27-1) preemption support, [53](#page-52-0) probes, [25](#page-24-0) probing, [13](#page-12-3) protocol level data, [30](#page-29-3), [31](#page-30-3) protocol level packet data, [48](#page-47-1) Protocol Viewer, [48,](#page-47-2) [50](#page-49-0) PWM Filtering, [28](#page-27-2)

## **R**

raw data mode, [31](#page-30-4) RAW image formats, [56](#page-55-1) raw signal level data, [30,](#page-29-4) [31](#page-30-5), [48](#page-47-3)

## **S**

save binary, [63](#page-62-0) scrambled, [33](#page-32-3) scrambling, [28](#page-27-3) simple trigger, [34,](#page-33-1) [35](#page-34-1) single sublink, [13](#page-12-4) SSIC, [32](#page-31-3) start data capture, [45](#page-44-0) stop data capture, [45](#page-44-1) sublinks, [11](#page-10-1) sync, [26](#page-25-0), [30](#page-29-5), [33](#page-32-4) sync process, [26](#page-25-1), [32](#page-31-4) sync status, [33](#page-32-5) synchronize, [33](#page-32-6) syncing, [33](#page-32-7)

## **T**

track configurations, [29](#page-28-1) trigger position, [35](#page-34-2)

## **U**

UFS, [31](#page-30-6) unidirectional, [12](#page-11-4) UniPro, [31](#page-30-7)

## **V**

viewers, [48](#page-47-4)

### **W**

Waveform Viewer, [48](#page-47-5)

#### **Index**